經濟部科技研究發展專案 智慧城鄉生活應用補助計畫 (地方場域試煉暨輸出國際)

### 英語智慧城市共創平台計畫

### 英語智慧城市共創平台

## 平台操作手冊-學生

執行單位:希伯崙股份有限公司(LiveABC 互動英語教學集團)

聯合公司:樂學網數位股份有限公司

好奇兄弟雲端股份有限公司

齊志股份有限公司

計畫管理單位:台北市電腦商業同業公會

目錄

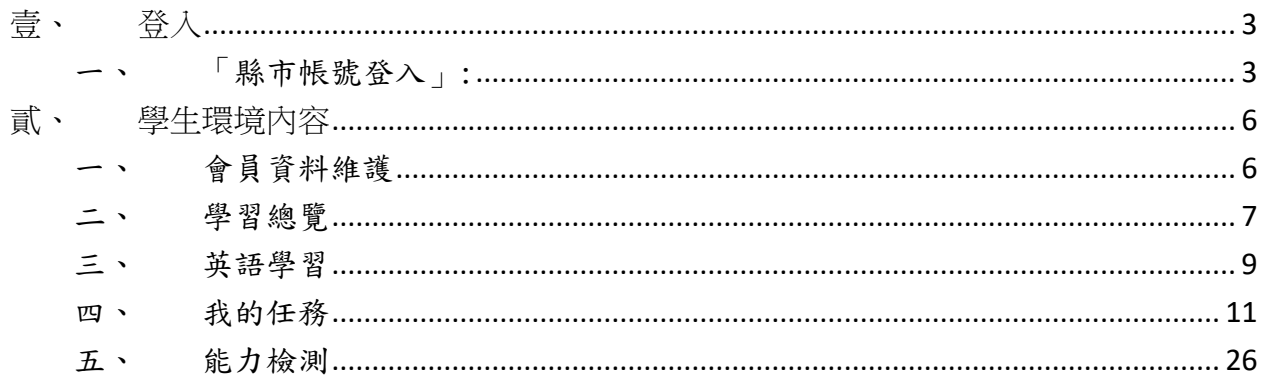

<span id="page-2-0"></span>壹、 登入

進到英語智慧城鄉共創平台( https://bslcity.com.tw),點選右

上角登入

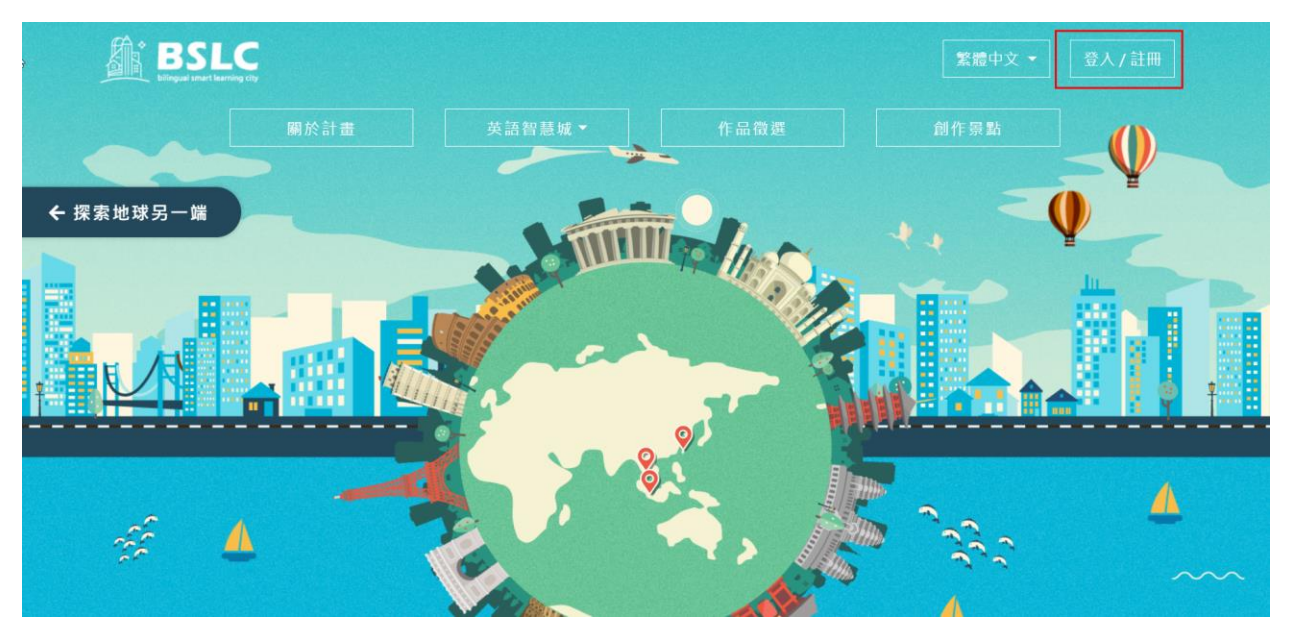

平台提供多種登入方式,除了平台最基本的會員帳密登入外,還提

供其他社群帳號(FACEBOOK、GOOGLE)及縣市帳號登入(OPENID)。

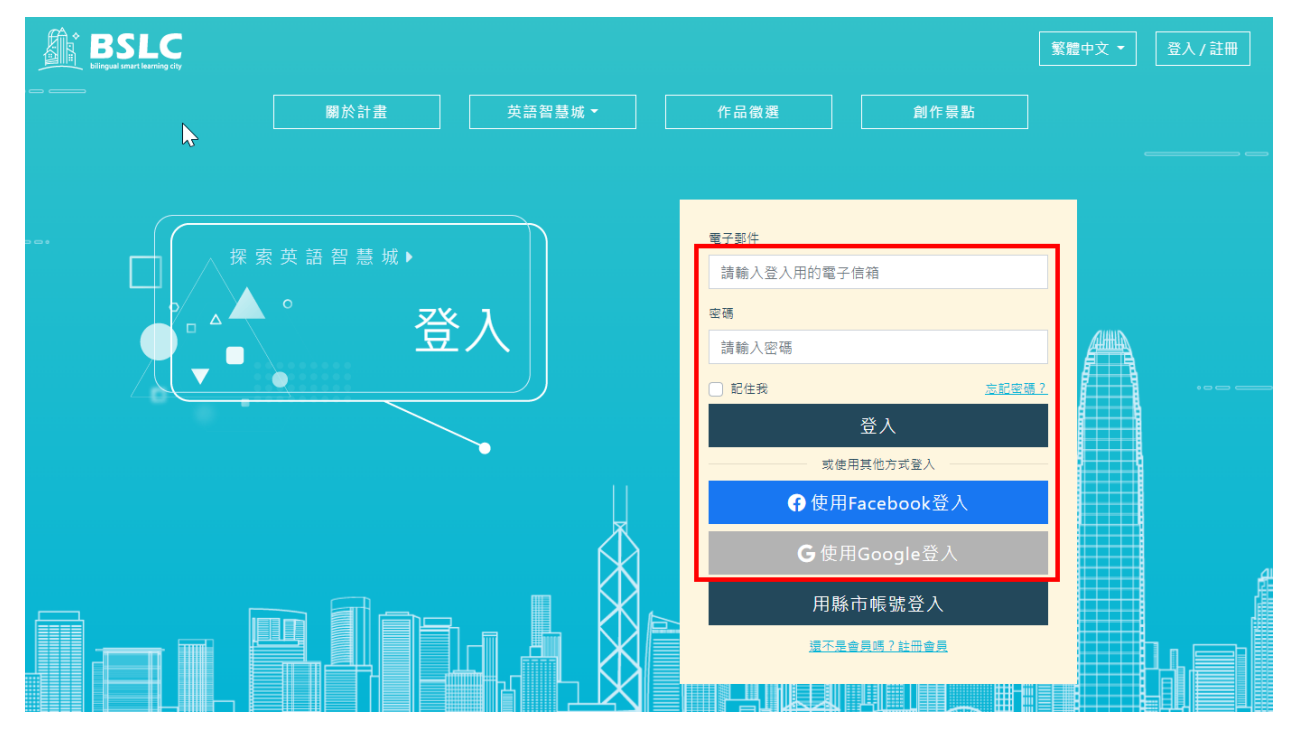

<span id="page-2-1"></span>「縣市帳號登入」

使用「縣市帳號」登入,系統可以帶入您所屬學校及班級資訊,可

#### 看到班級老師出給您的任務或檢驗。

點選使用縣市帳號登入,選擇您所屬的縣市

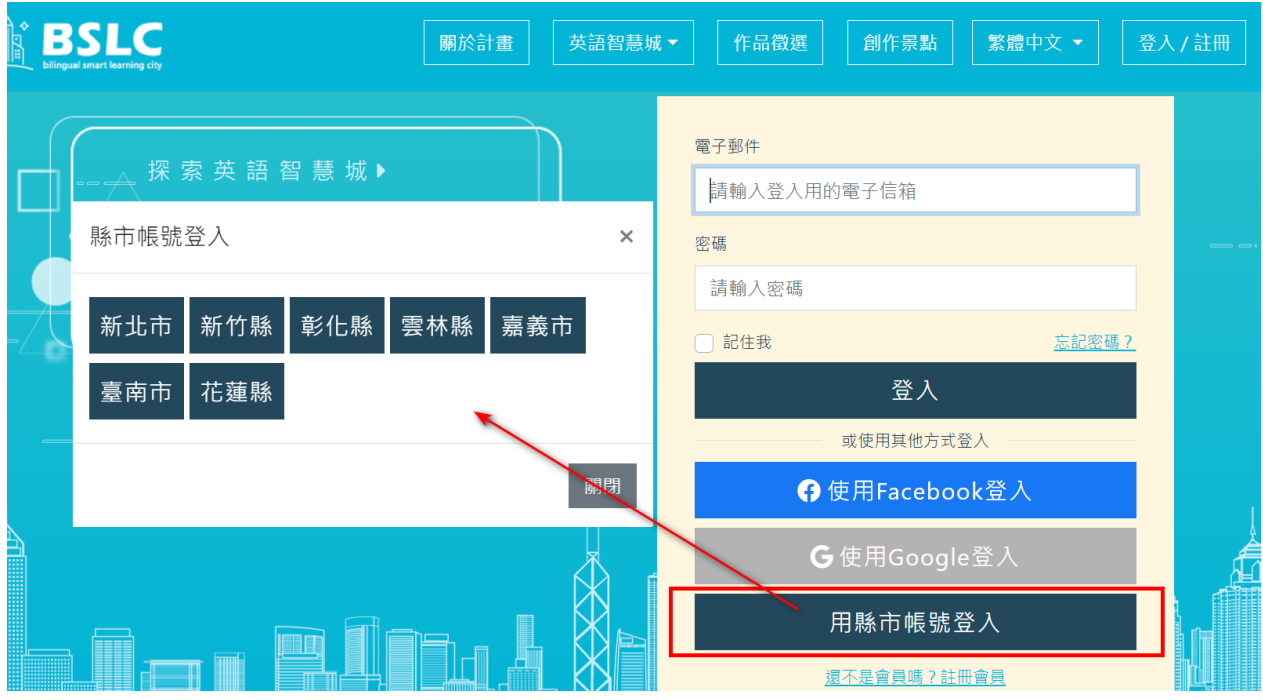

#### 1. 以台南市縣市帳號為例,點「台南市」

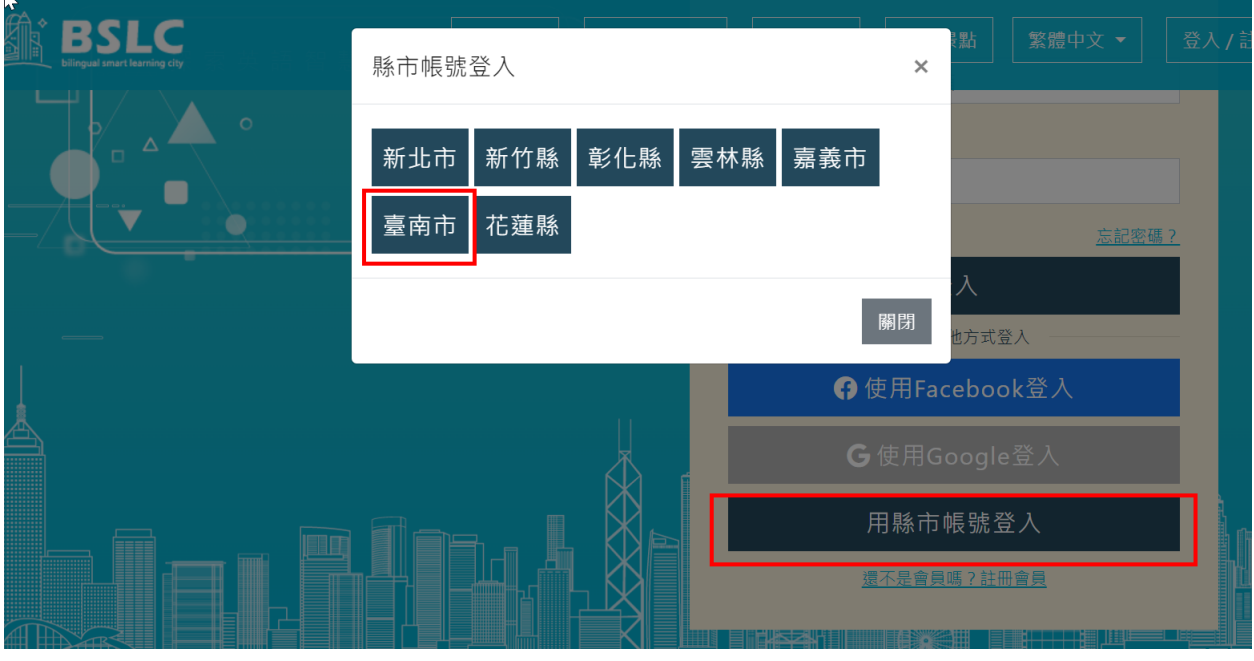

#### 2. 輸入您的帳號及密碼

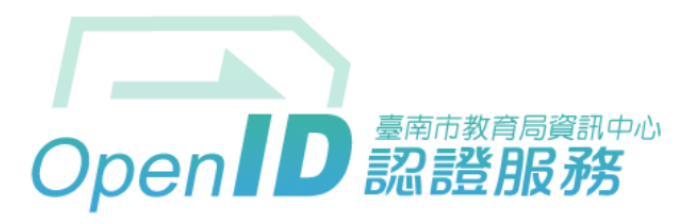

您即將登入:詳細訊息: >

#### ●直接輸入帳號 ○輸入年級班級座號 ( 僅學生適用 )

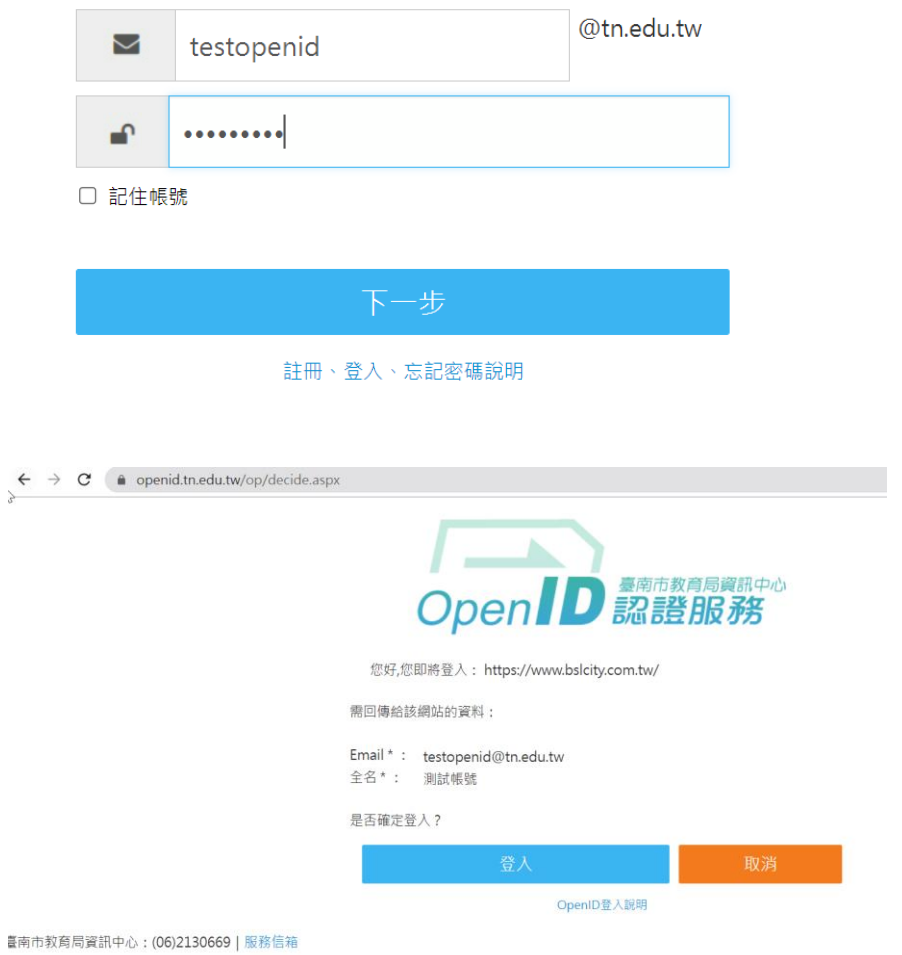

3. 綁定英語智慧城鄉平台帳號

已經有平台會員帳密: 輸入您英語智慧城鄉平台帳密進行綁定驗 證,以便系統確認是否為本人

沒有平台會員帳密: 請註冊新會員,進行縣市帳號與平台會員帳號

綁定

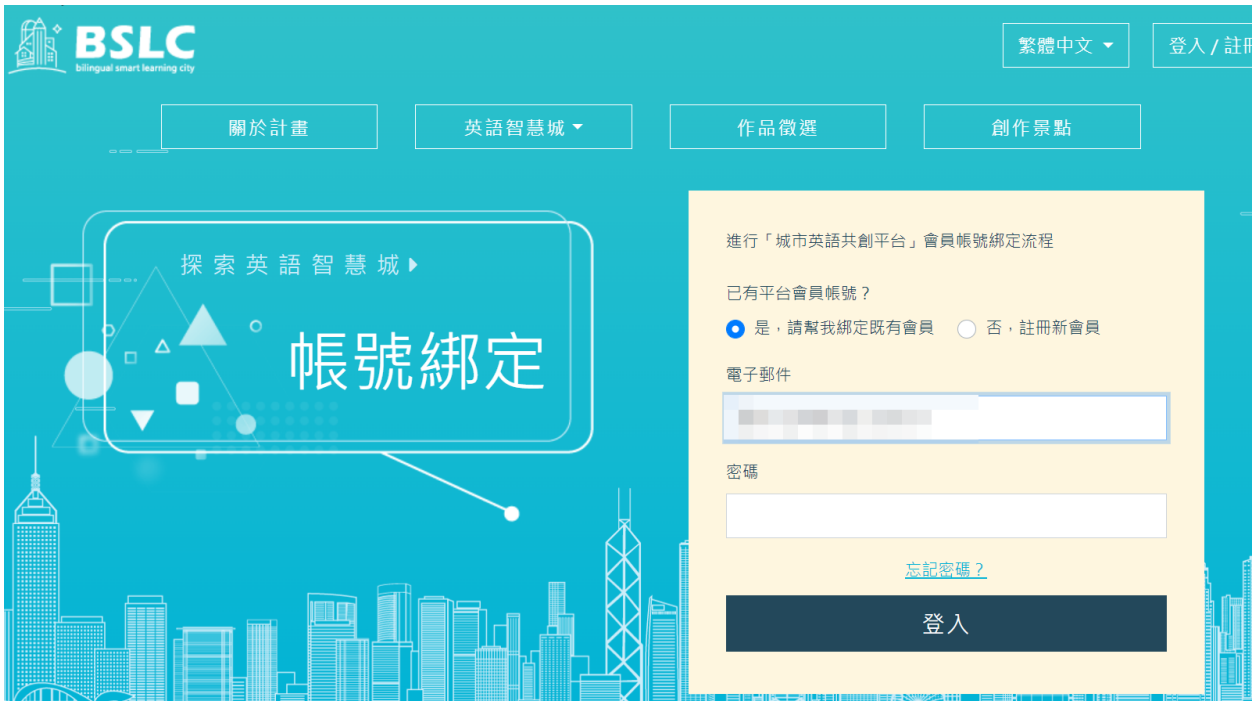

#### 4. 點「登入」進入學生環境

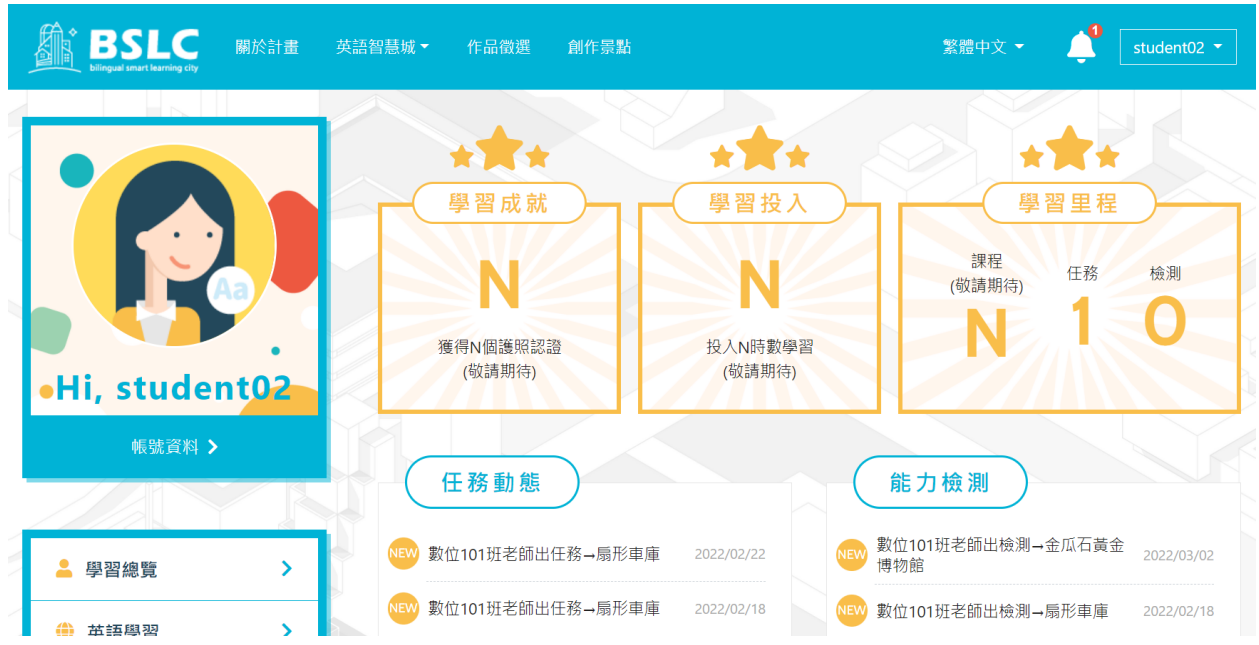

#### <span id="page-5-1"></span><span id="page-5-0"></span>貳、 學生環境內容

一、 會員資料維護

登入後可進行會員個資修改,或解綁定之前已綁定的社群帳號或縣 市 OPEN ID。

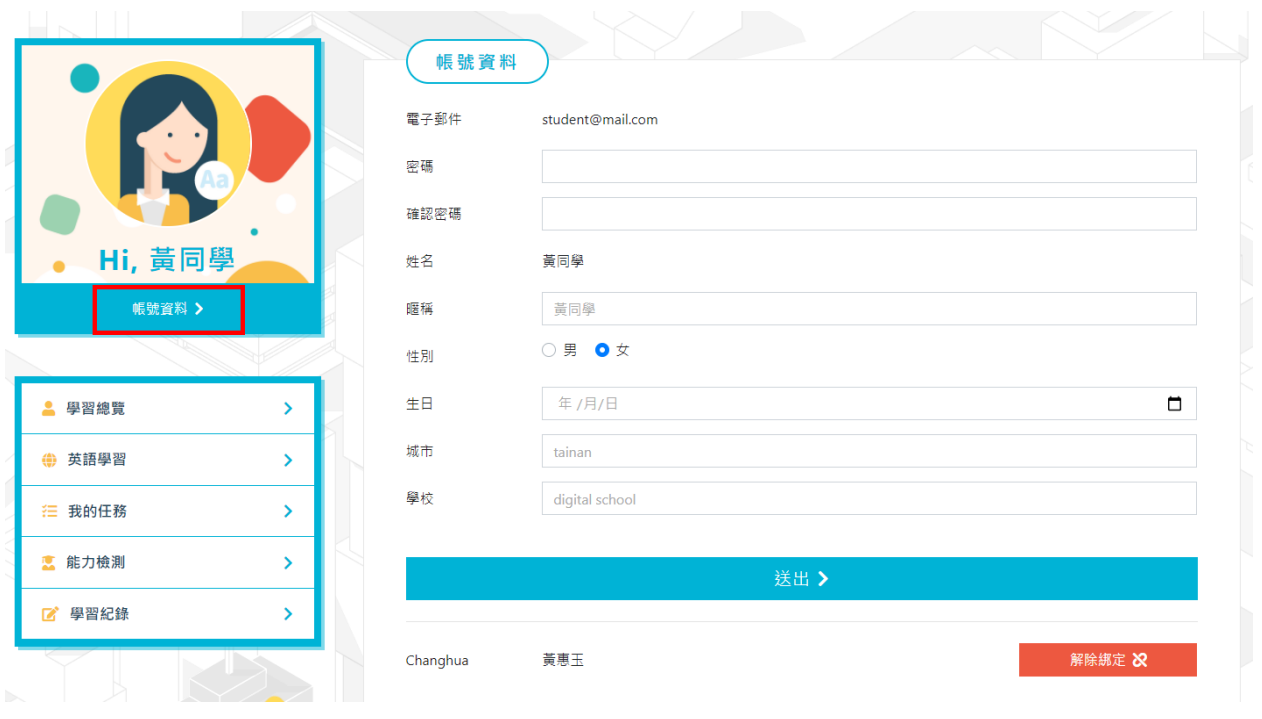

<span id="page-6-0"></span>二、 學習總覽

點選「學習總覽」查看最新的任務及檢測,及目前已完成的項目

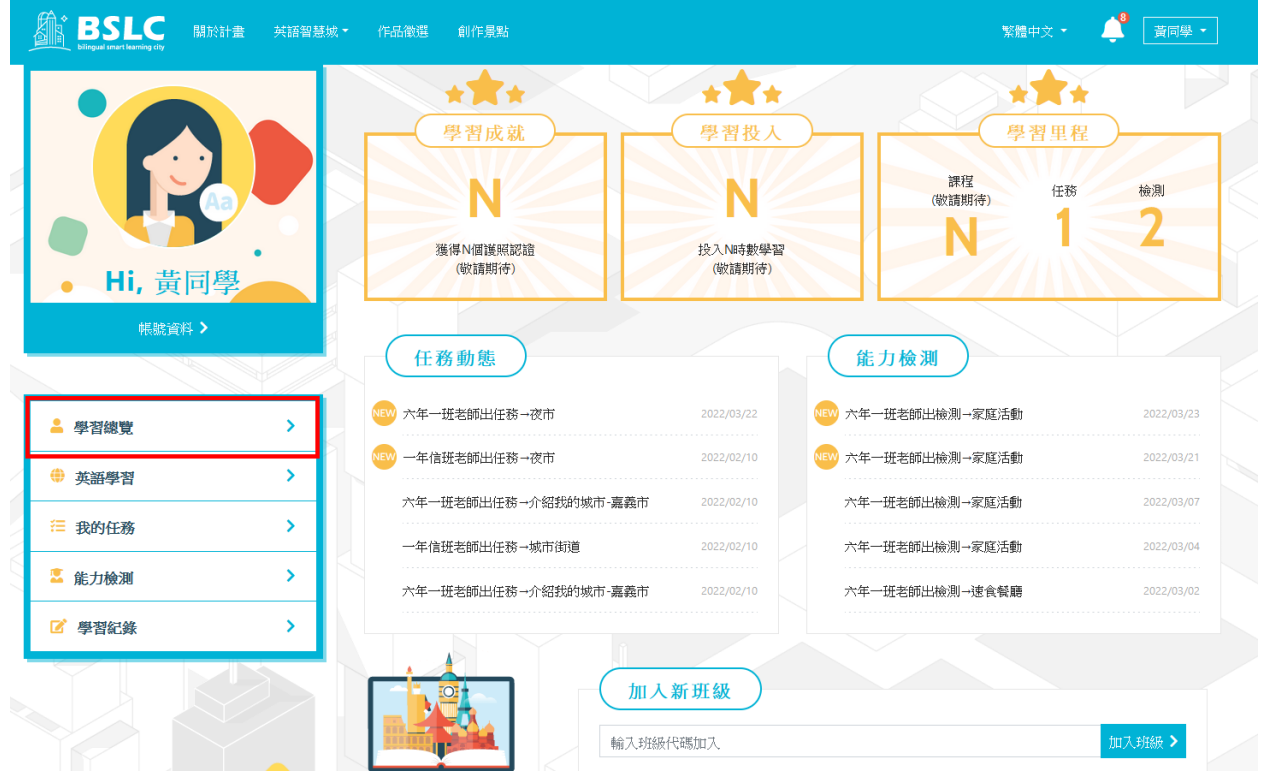

STEP 1: 點「任務名稱」進入"我的任務"進行任務創作

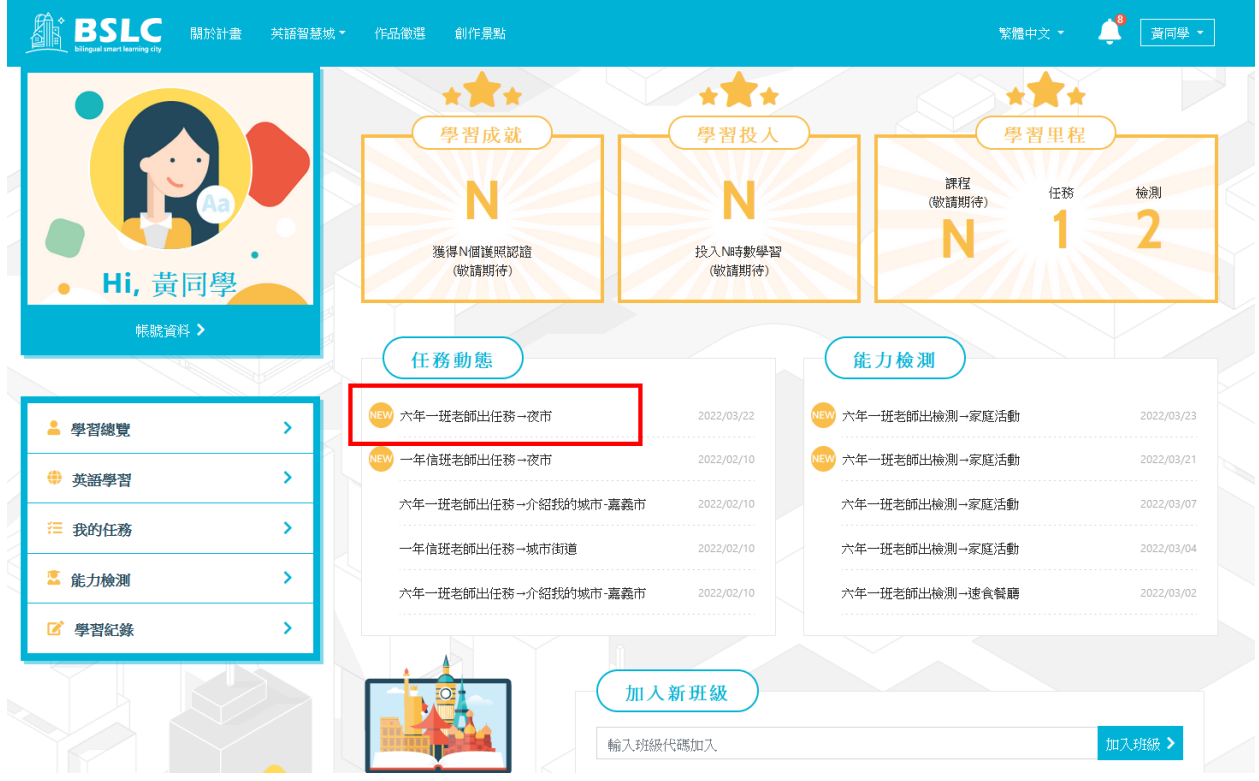

### STEP 2: 點「檢測名稱」進入"能力檢測"進行測驗跟學習

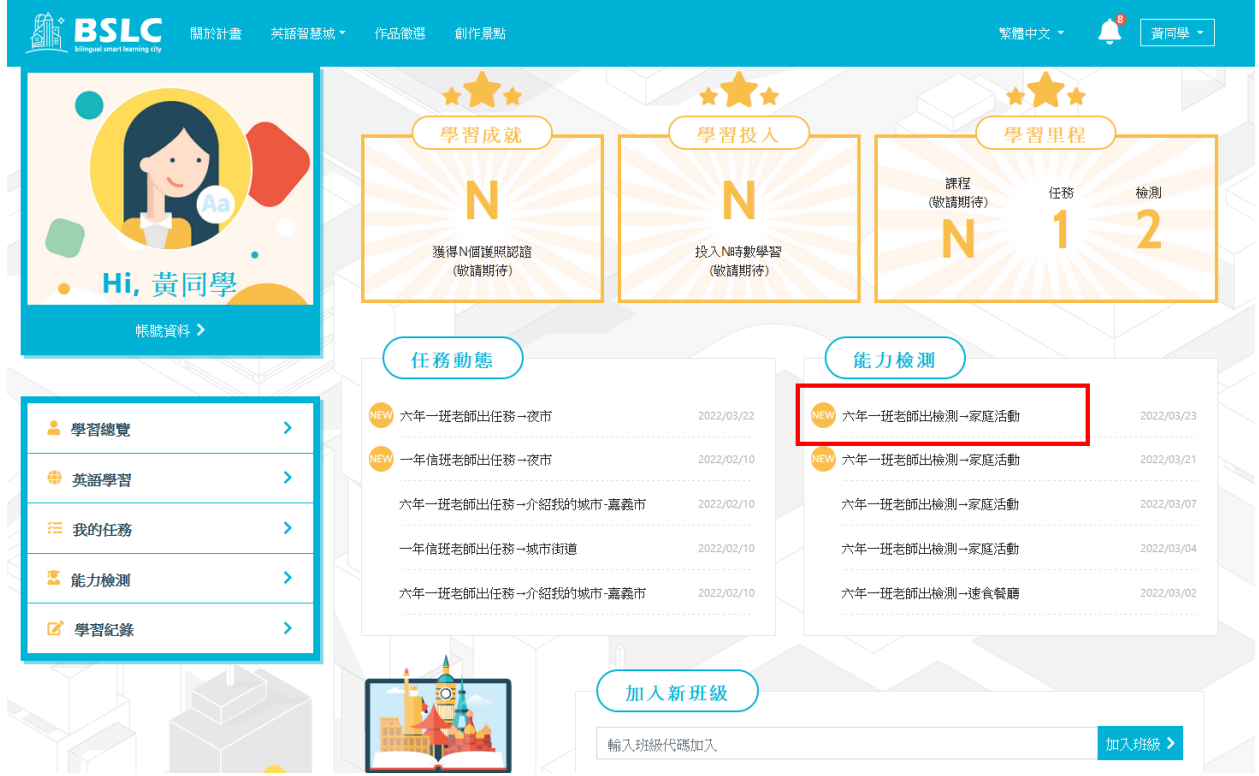

STEP 3: 輸入「班級代碼」可加入新的班級 班級代碼可跟開班老師詢問

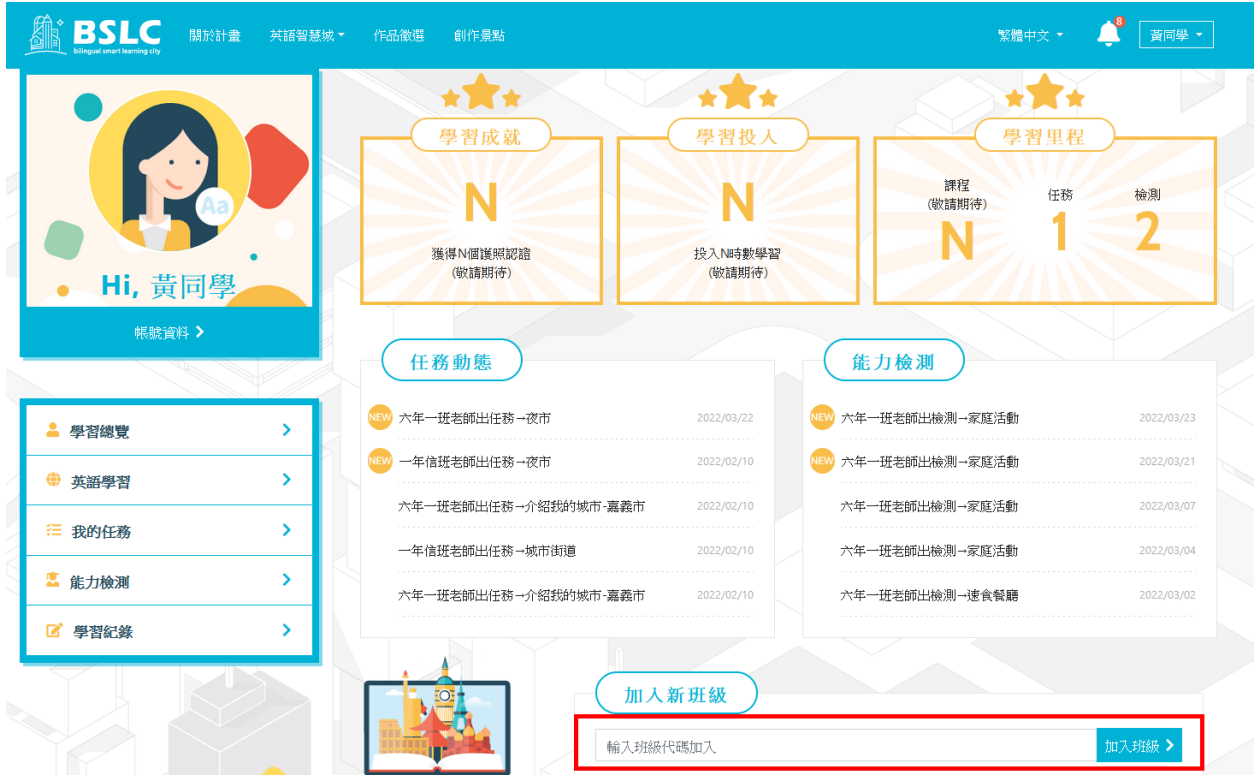

<span id="page-8-0"></span>三、 英語學習

點「英語學習」進入英語學習平台,平台內提供豐富且完整的英語 課程,可多多進入看觀課程,提升自己的英文能力

| <b>BSLC</b><br>關於計畫<br>英語智慧城 * | 作品徵選<br>創作景點                       |                           | $\mathbf{C}$<br>繁體中文 *                      | ■ 黃同學 ▼    |
|--------------------------------|------------------------------------|---------------------------|---------------------------------------------|------------|
| <b>Hi</b> , 黃同學<br>帳號資料 >      | 學習成就<br>獲得N個護照認證<br>(敬請期待)<br>任務動態 | 學習投入<br>投入N時數學習<br>(敬請期待) | a bir<br>學習里程<br>課程<br>任務<br>(敬請期待)<br>能力檢測 | 檢測         |
| ▲ 學習總覽<br>$\rightarrow$        | 六年一班老師出任務→夜市                       | 2022/03/22                | <mark>NEW</mark> 六年一班老師出檢測→家庭活動             | 2022/03/23 |
| ● 英語學習                         | 一年信班老師出任務→夜市                       | 2022/02/10                | 六年一班老師出檢測→家庭活動                              | 2022/03/21 |
| ○ 我的任務<br>$\mathbf{\bar{}}$    | 六年一班老師出任務→機場                       | 2022/02/10                | 六年一班老師出檢測→家庭活動                              | 2022/03/07 |
|                                | 一年信班老師出任務→城市街道                     | 2022/02/10                | 六年一班老師出檢測→家庭活動                              | 2022/03/04 |
| ■ 能力檢測<br>$\rightarrow$        | 六年一班老師出任務→機場                       | 2022/02/10                | 六年一班老師出檢測→速食餐廳                              | 2022/03/02 |
| ■ 學習紀錄                         |                                    |                           |                                             |            |
|                                |                                    |                           |                                             |            |

STEP 1: 點選想觀看的「國家」

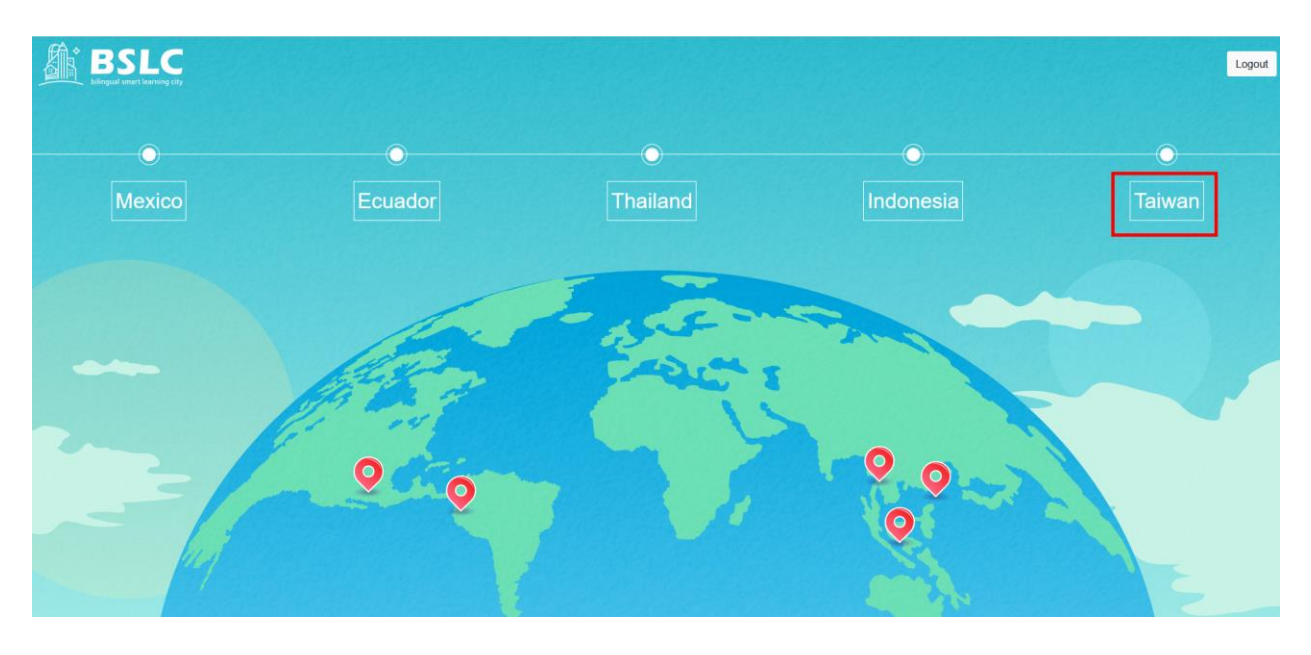

STEP 2: 點選想觀看的「縣市」

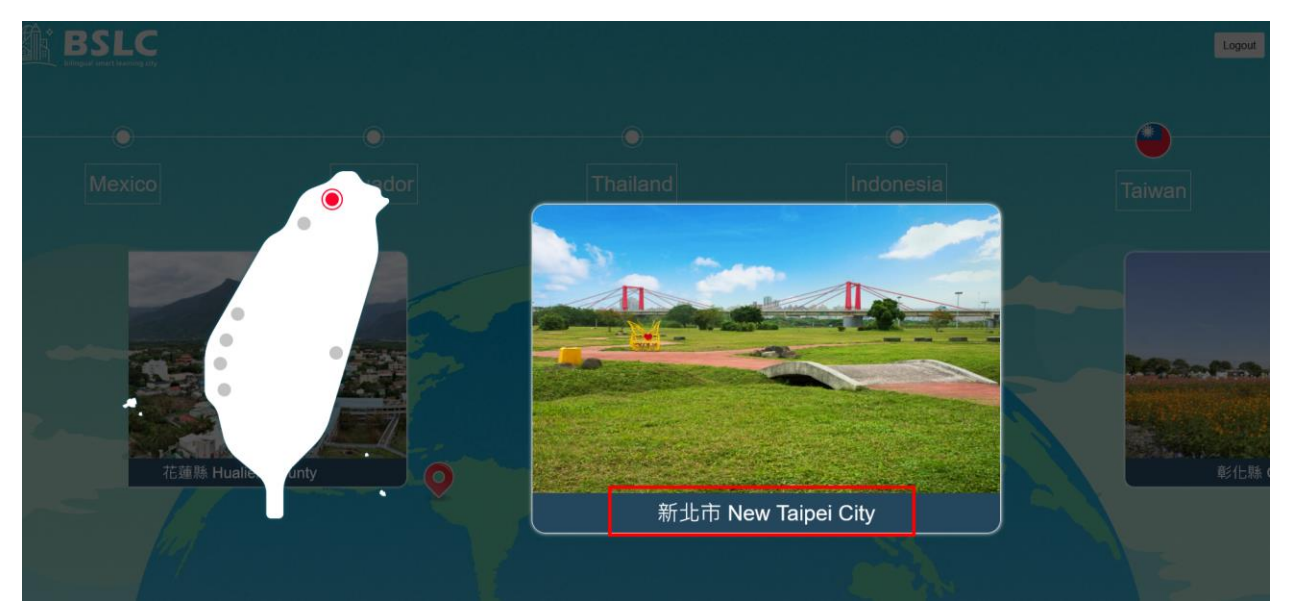

STEP 3: 點選想觀看的「主題」

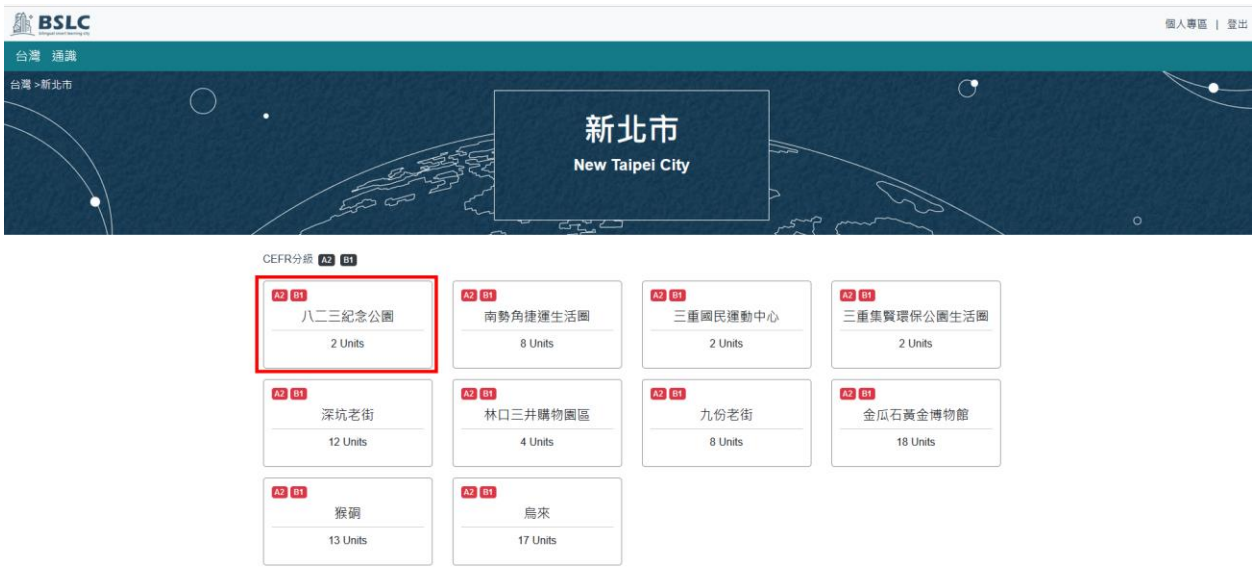

STEP 4: 點選想觀看的「課程」

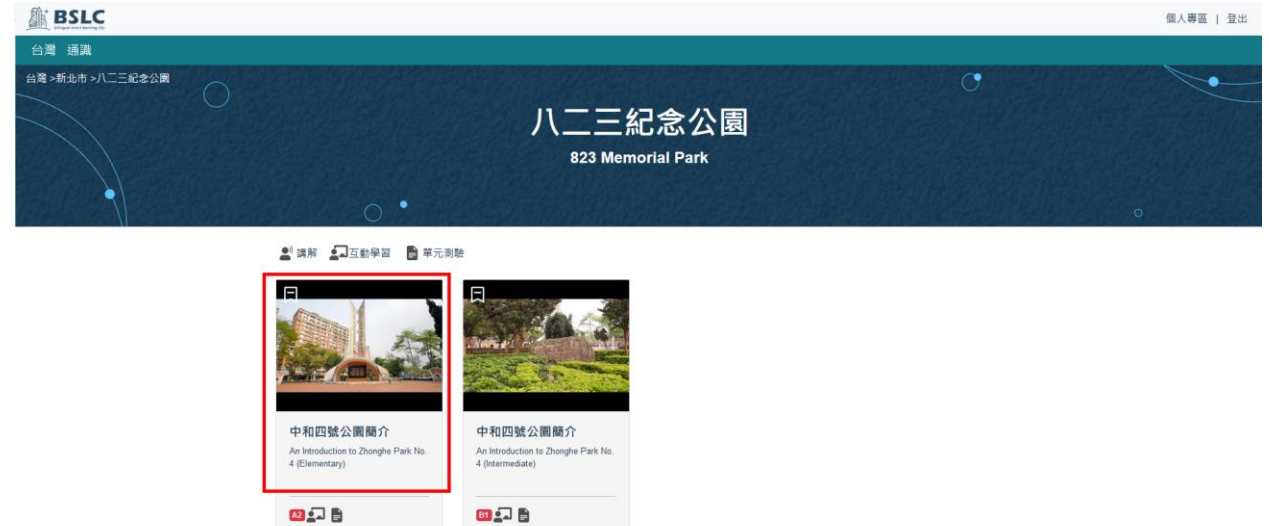

STEP 5: 開始學習

<span id="page-10-0"></span>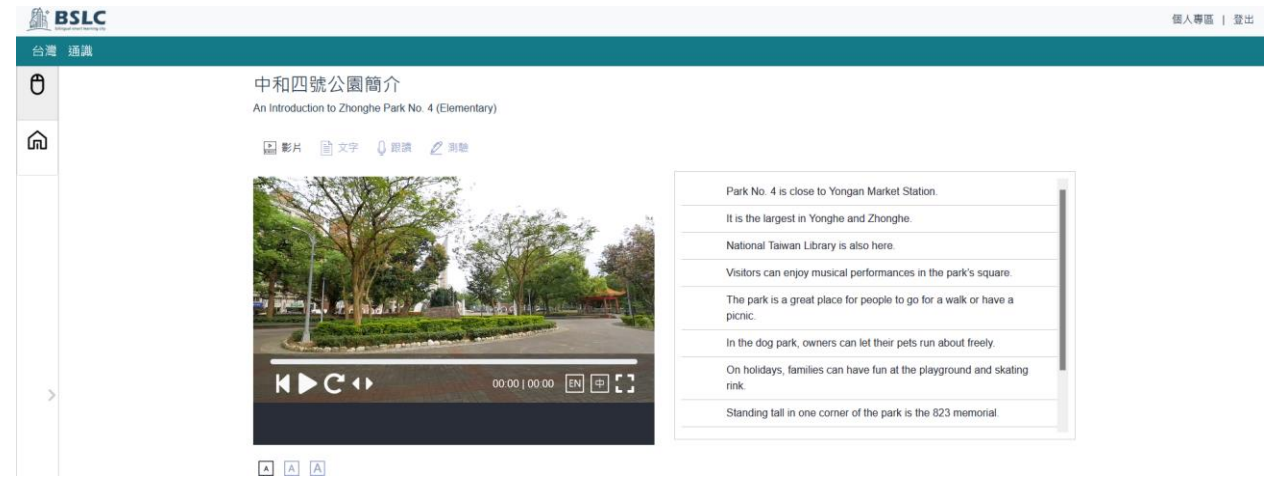

四、 我的任務

平台任務主要的任務類型有 :

- 我的任務: 由班級老師出任務,完成任務後將由老師進 行批改及提供評語建議
- 任務挑戰: 英語創作平台出任務,完成任務後將由平台 老師進行批改及提供評語建議

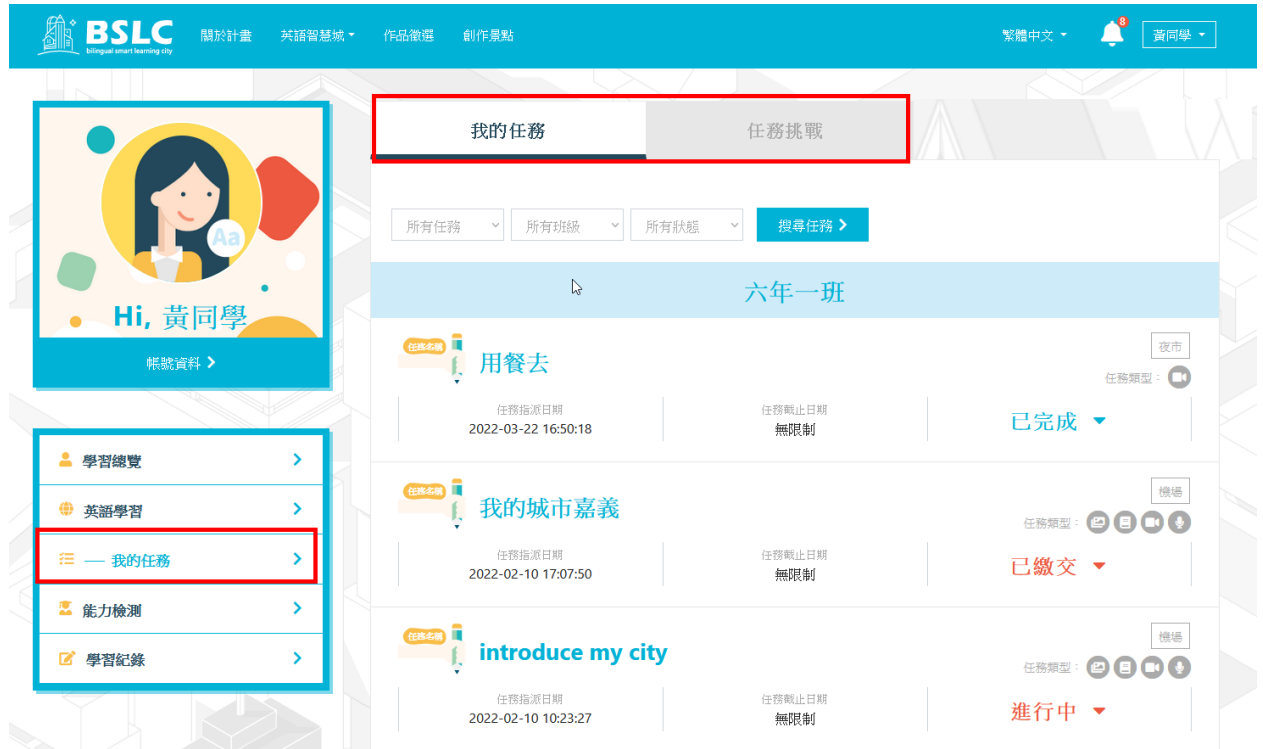

### STEP 1: 點「任務名稱」展開查看任務內容

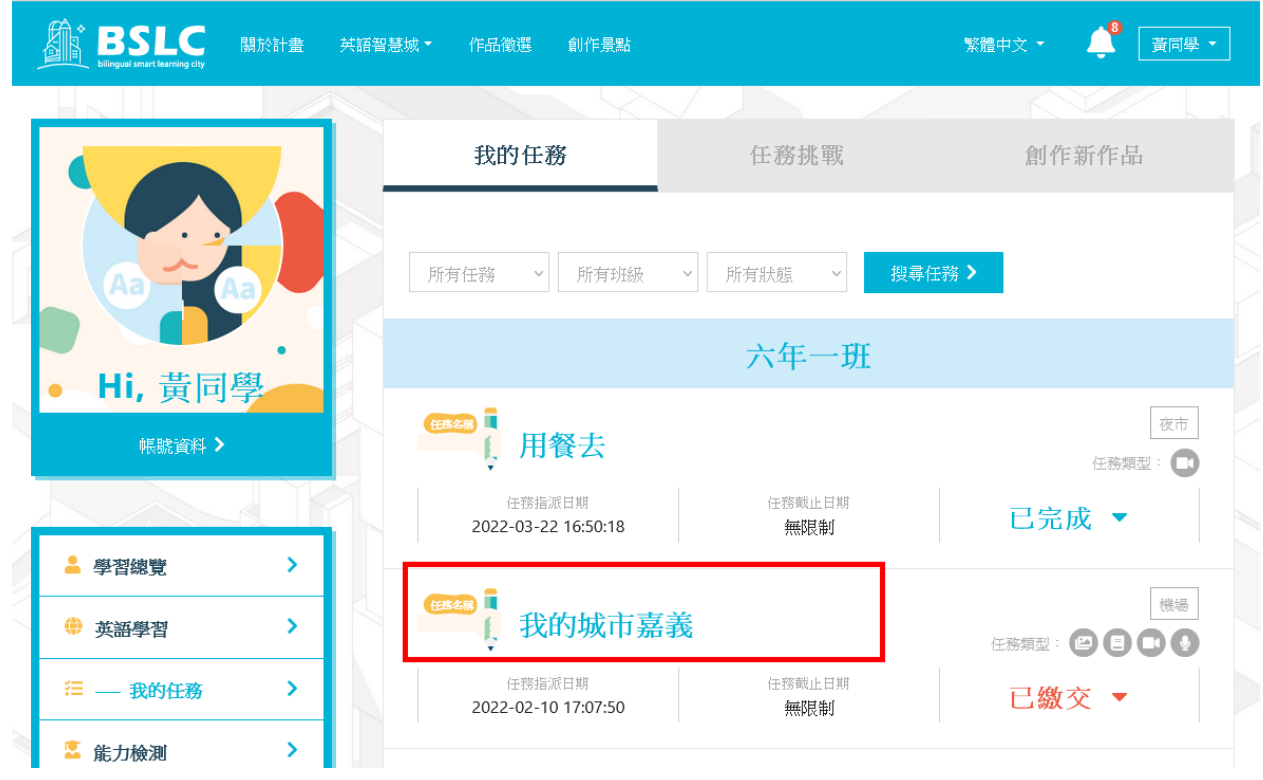

STEP 2: 點「任務名稱」進行作品創作 平台任務類型最多有4種,分為別"有聲繪本"、"影片製

作"、"圖解場域"、 "旁白配音"。以老師該次出的任務類 型為準。

創作過程中,系統會自動幫您儲存

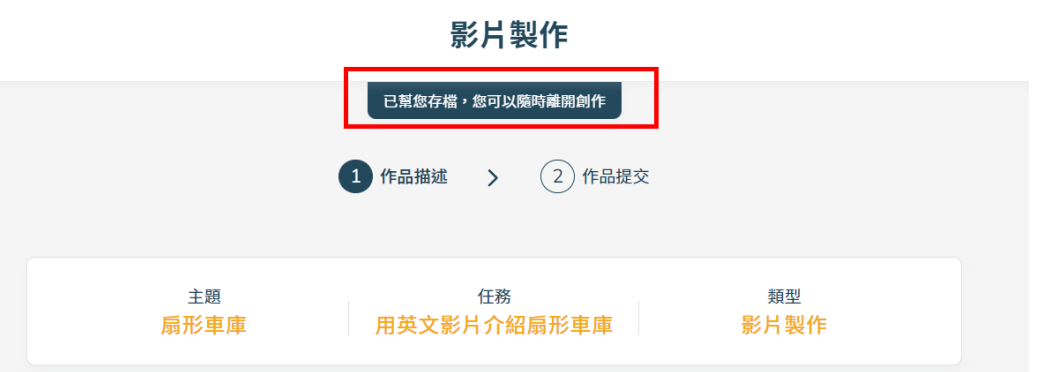

### PS 注意事項; 如果畫面出現的是自動存檔中,代表還未存檔完 成, 請勿離開畫面

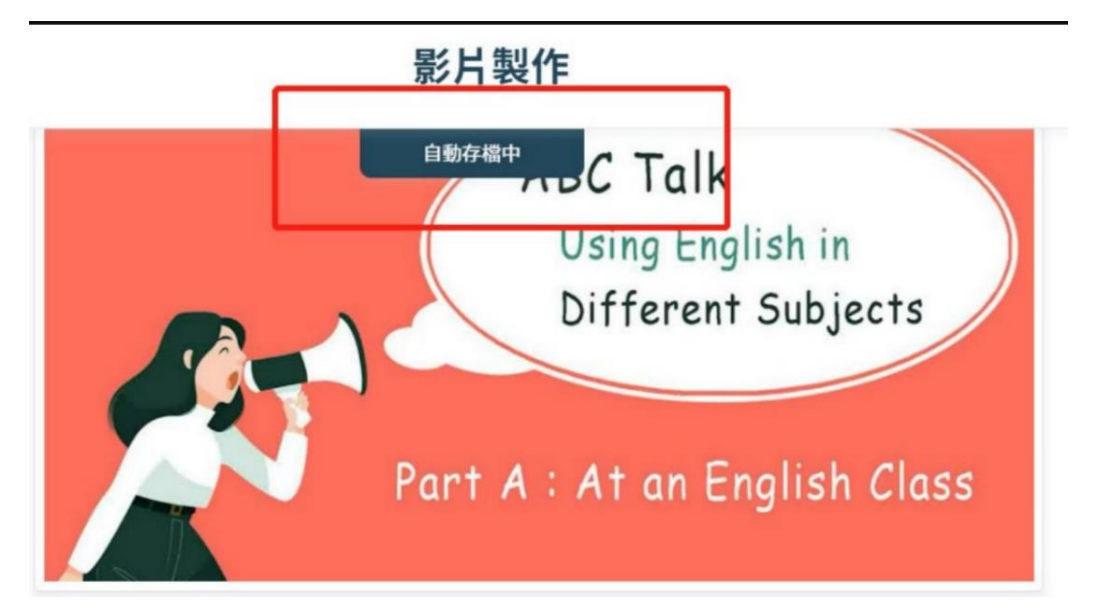

您完成存檔後,可隨時退出創作任務,直到您,按下「提交作 品」,老師才會看到您的作品。

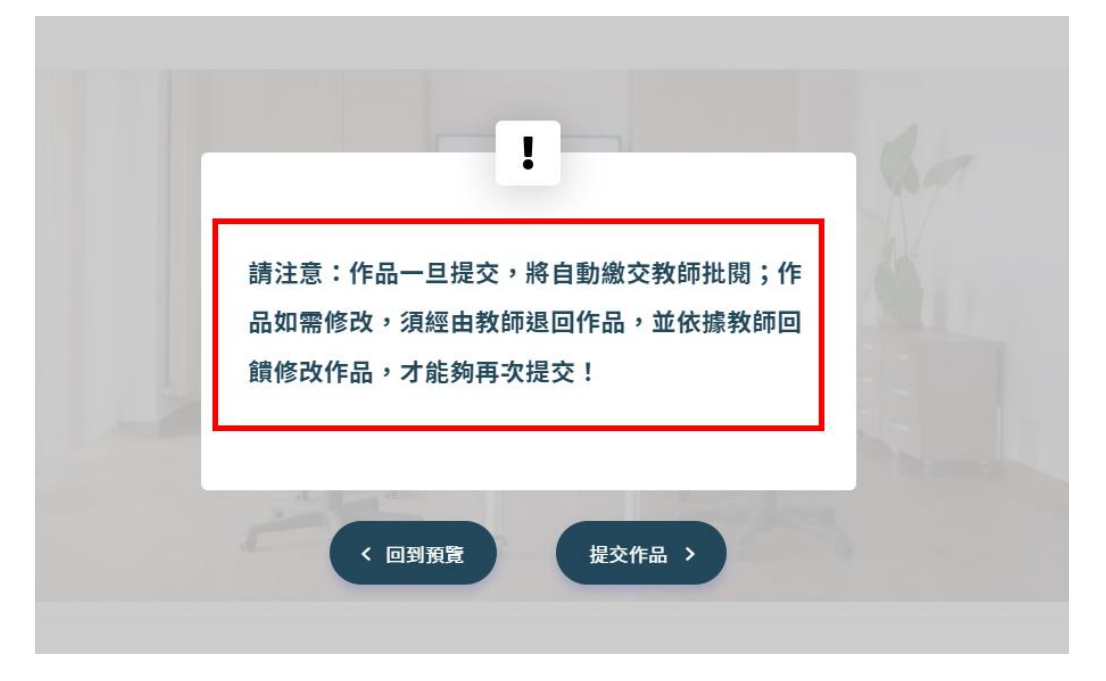

點任務名稱進行任務創作

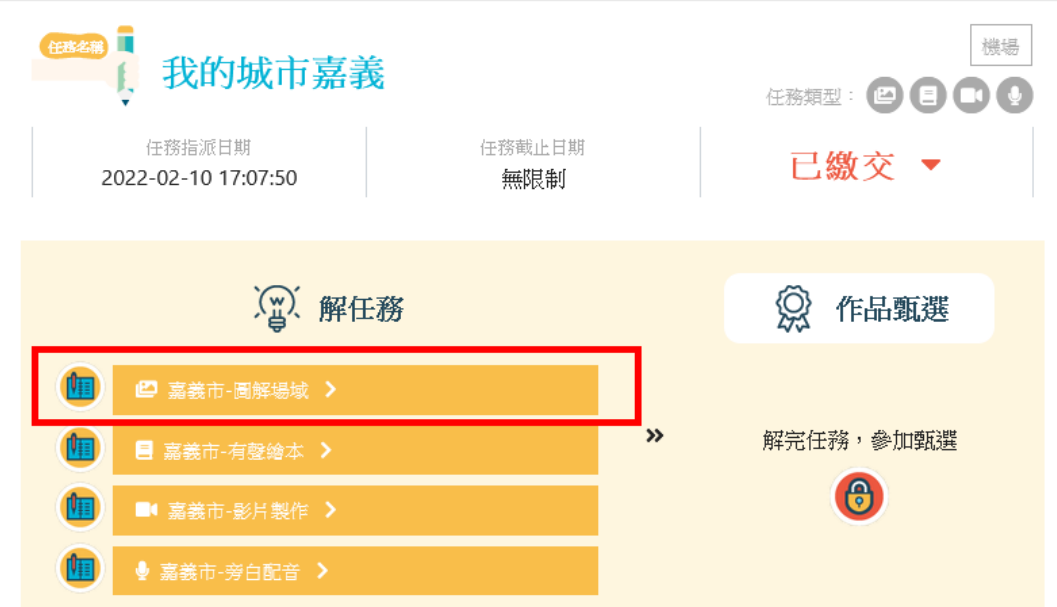

⚫ 圖解場域創作

上傳照片後,標示照片中的物件,然後輸入英文單字及例

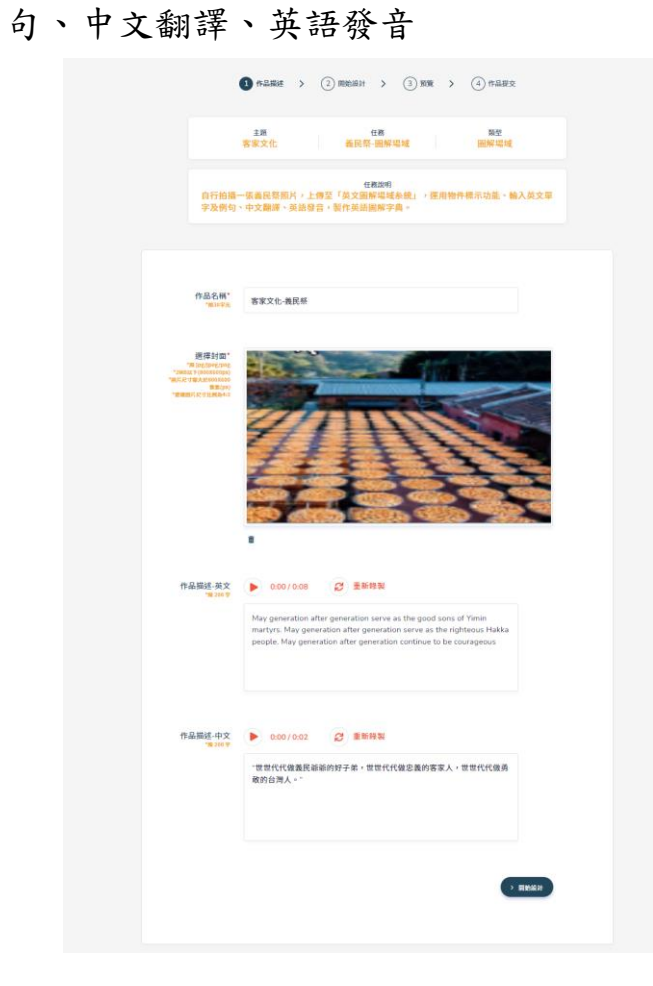

規則說明 :

第一步 : 設定作品名稱

➢ 作品名稱 : 限 30 字元

第二步 : 設定作品封面

➢ 使用預設封面 : 可選擇系統供的預設封面

➢ 自行上傳作品封面 : 限 jpg/jpeg/png,檔案大 小 2MB 以下(800X600px) ,圖片尺寸需大於

800X600 像素(px) ,建議圖片尺寸比例為 4:3

第三步 : 設定作品描述-英文

➢ 作品描述-英文:限 200 字

➢ 作品描述錄音-英文 :可進行錄音、播放及選擇

```
重錄
```
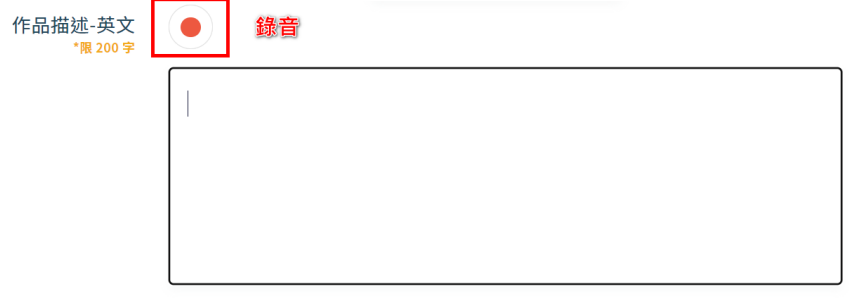

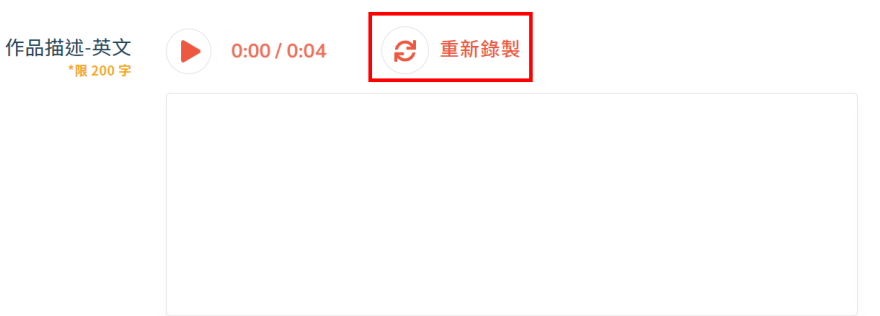

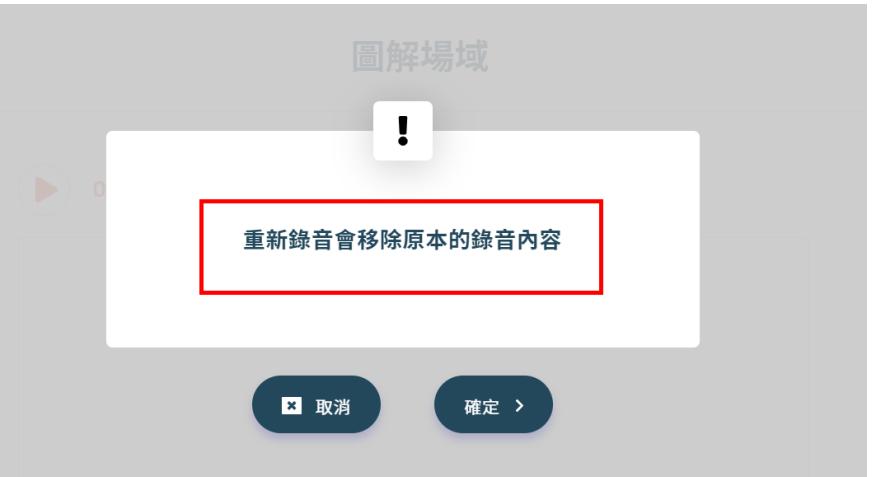

第四步 : 設定作品描述-中文

- ➢ 作品描述-中文:限 200 字
- ➢ 作品描述錄音-中文 : 可進行錄音、播放及選擇 重錄
- 第五步 :上傳場景照片
	- ➢ 場景照片 : 限 jpg/jpeg/png 3MB 以下 (980X565px),圖片尺寸需大於 980X565 像素 (px) ,建議圖片尺寸比例為 8:5

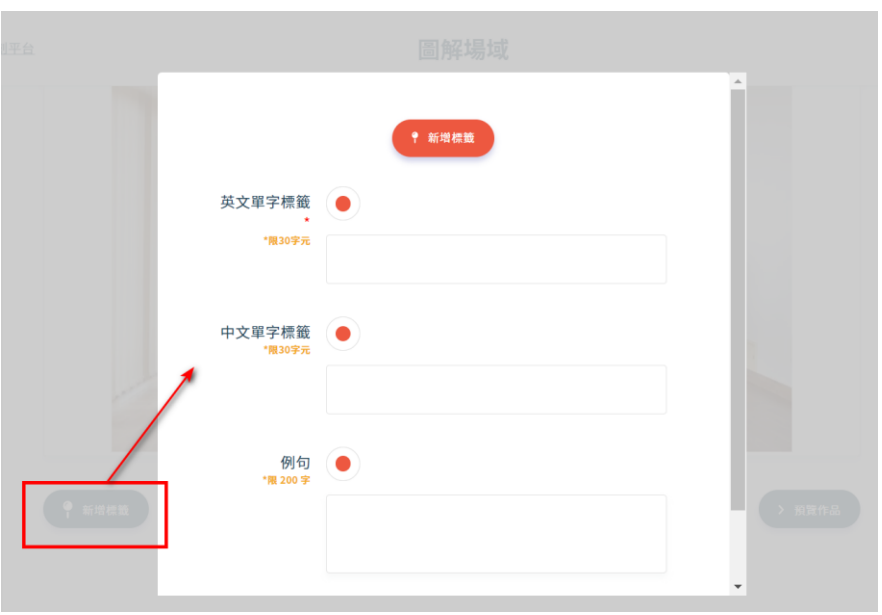

第六步 : 新增標韱

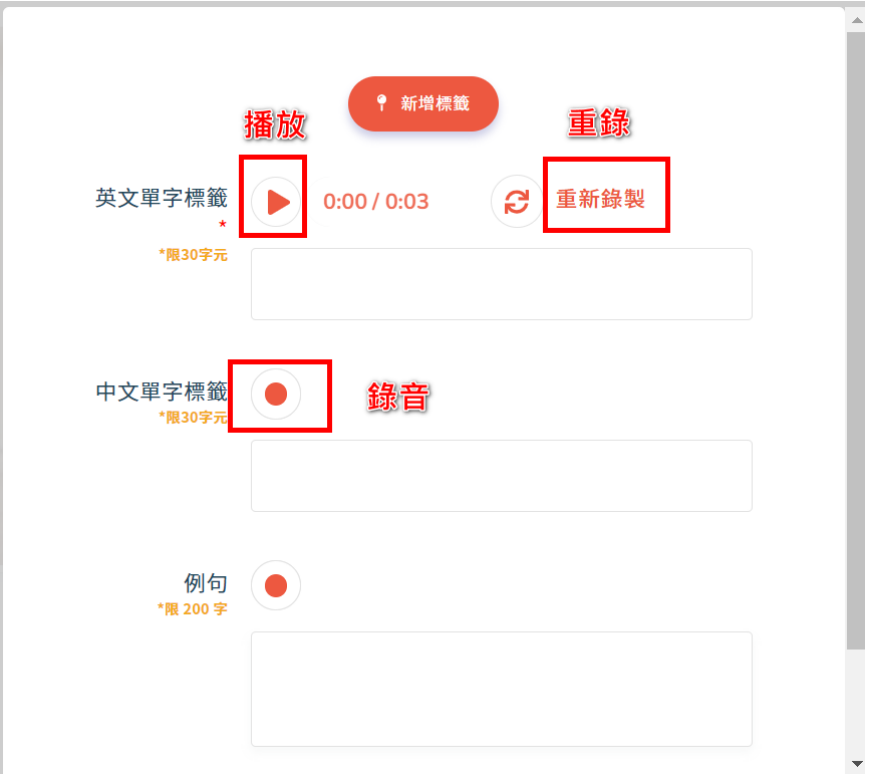

### 第七步 : 預覽作品

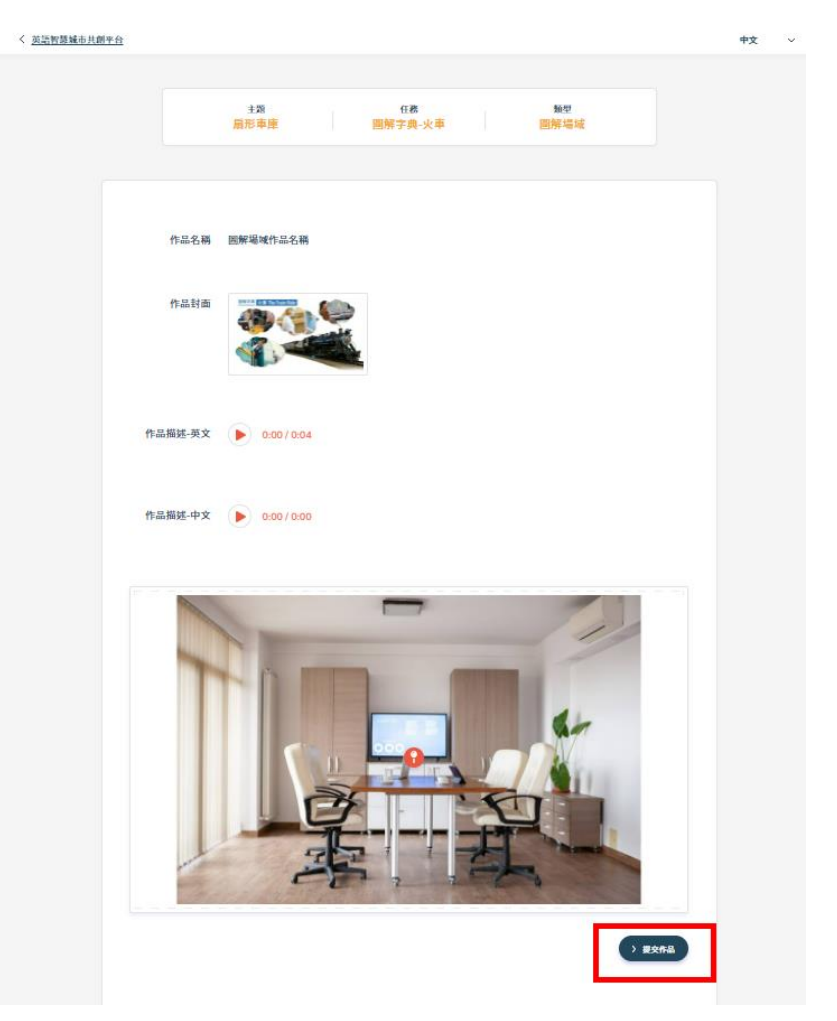

第七步 : 提交作品

⚫ 有聲繪本創作

自行用英語創作故事,配合自行拍攝的照片或手繪圖片。進 入本系統的英語繪本創作系統,進行圖文整合創作英語有聲 繪本故事。

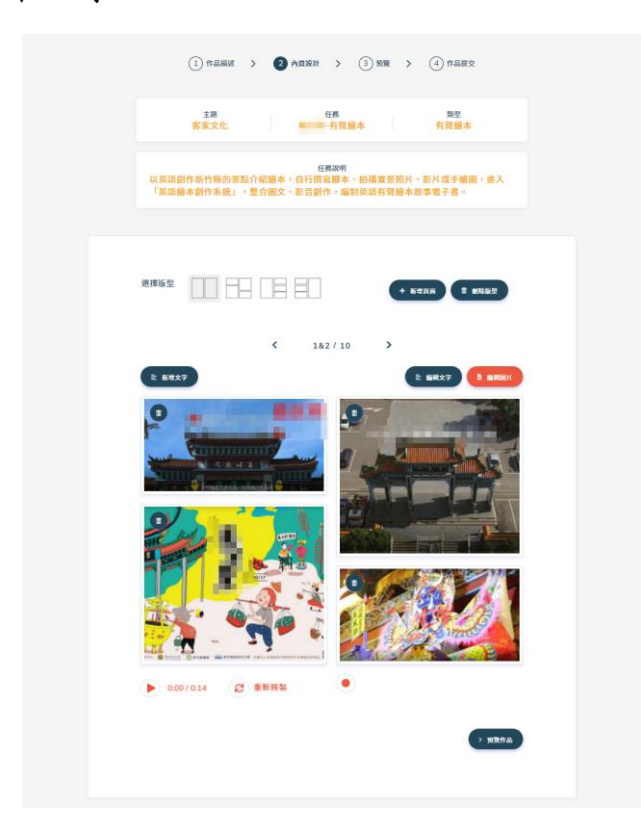

規則說明 :

第一步 : 設定作品名稱

➢ 作品名稱 : 限 30 字元

第二步 : 設定作品封面

➢ 作品封面 : 限 jpg/jpeg/png,檔案大小 2MB 以 下(800X600px), 圖片尺寸需大於 800X600 像素

(px) ,建議圖片尺寸比例為 4:3

第三步: 選擇繪本版型後, 按新增頁面

#### 有聲繪本

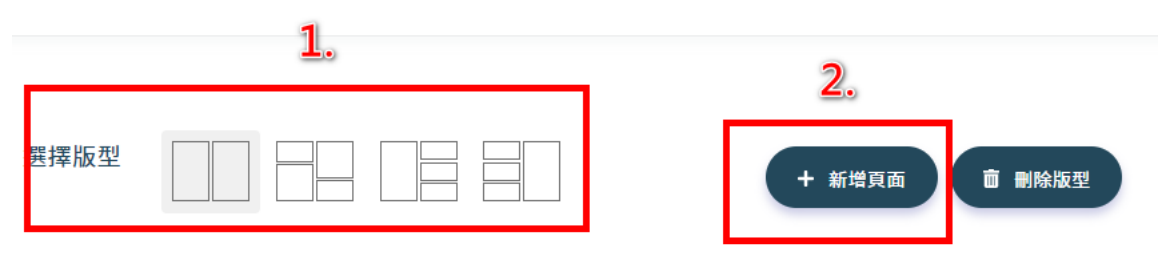

第四步: 設定繪本頁面內容,設定圖片及文字說明 ➢ 上傳檔案 :限 jpg/jpeg/png 3MB 以下(405 x 350 px),圖片尺寸需大於 405 x 350 像素 (px) ,建議圖片尺寸比例為 8:7

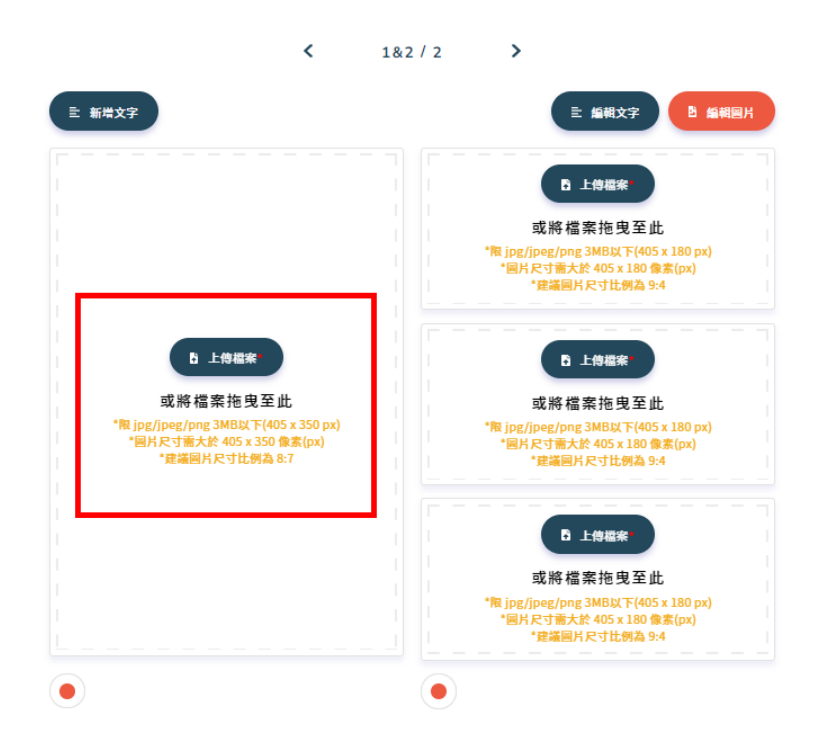

➢ 新增文字 : 建議輸入 20-30 字元

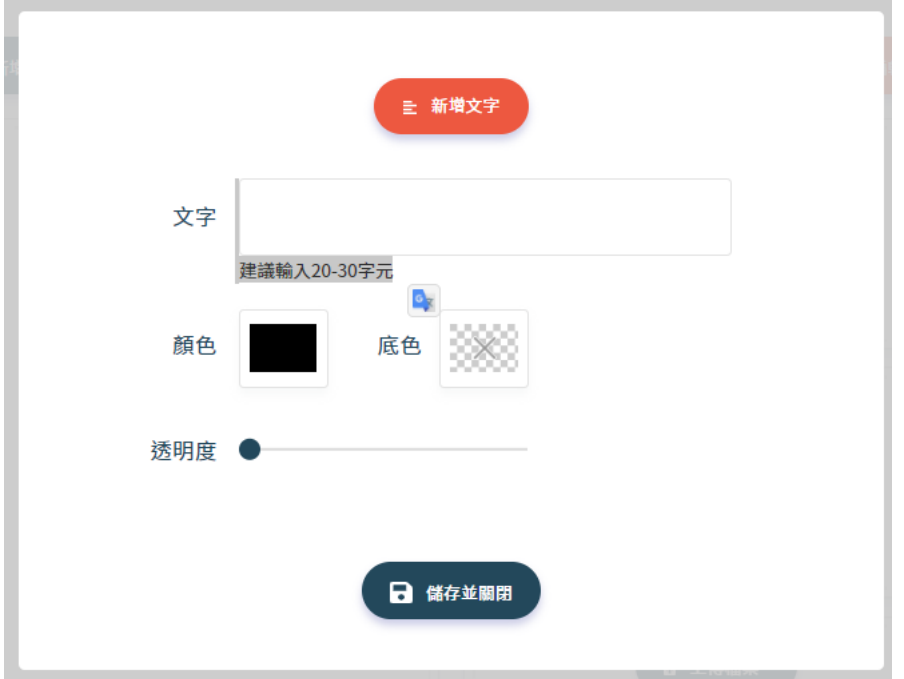

#### ➢ 可對頁面進行錄音、播放及選擇重錄

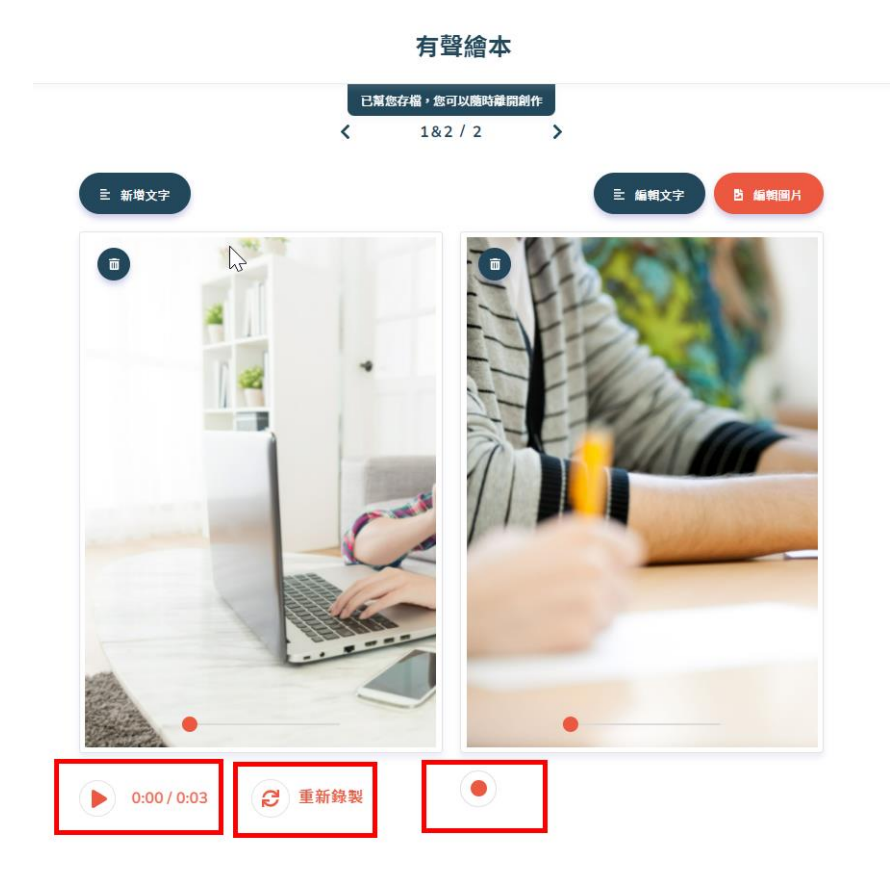

第五步 : 作品預覽

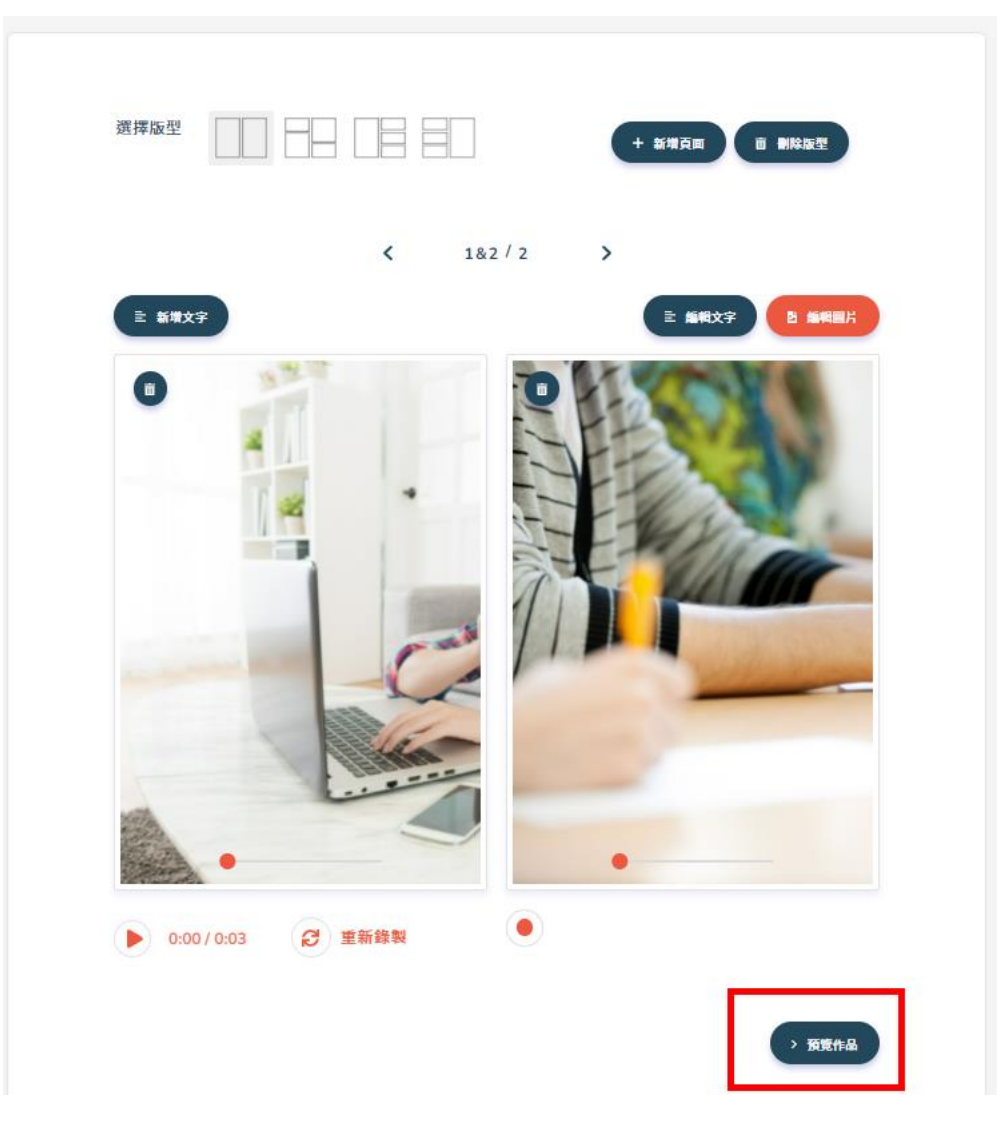

第六步 : 提交作品或繼續編輯

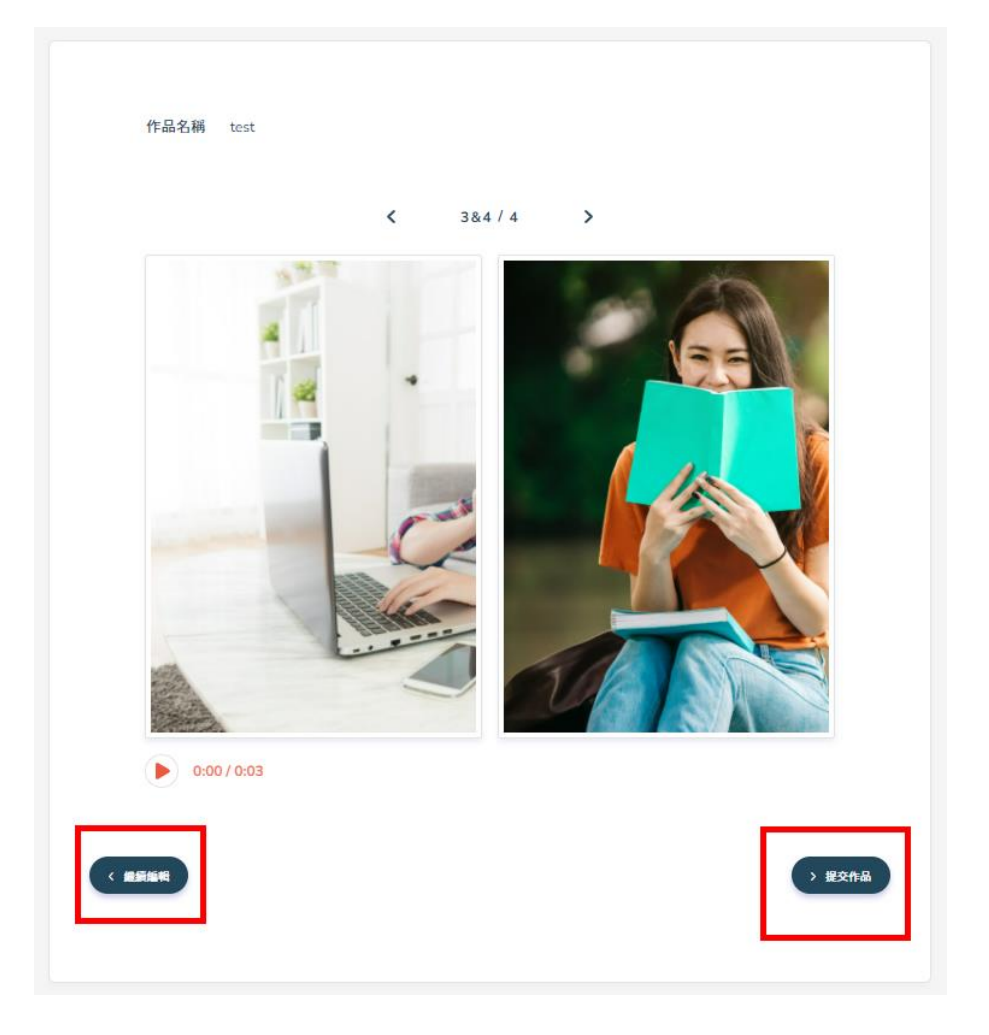

⚫ 影片製作

拍攝製作一段 60–180 秒跟主題相關的影片,利用系統的影

音上傳功能,上傳至共創平台 規則說明 :

第一步 : 設定作品名稱

➢ 作品名稱 : 限 30 字元

第二步 : 設定作品封面

➢ 作品封面 : 限 jpg/jpeg/png,檔案大小 2MB 以 下(800X600px), 圖片尺寸需大於 800X600 像素

(px) ,建議圖片尺寸比例為 4:3

第三步 : 上傳 60-180 秒的影片

➢ 影片格式限制 : 限格式 mp4, 影像 h264, 聲音 aac,

200MB 以下

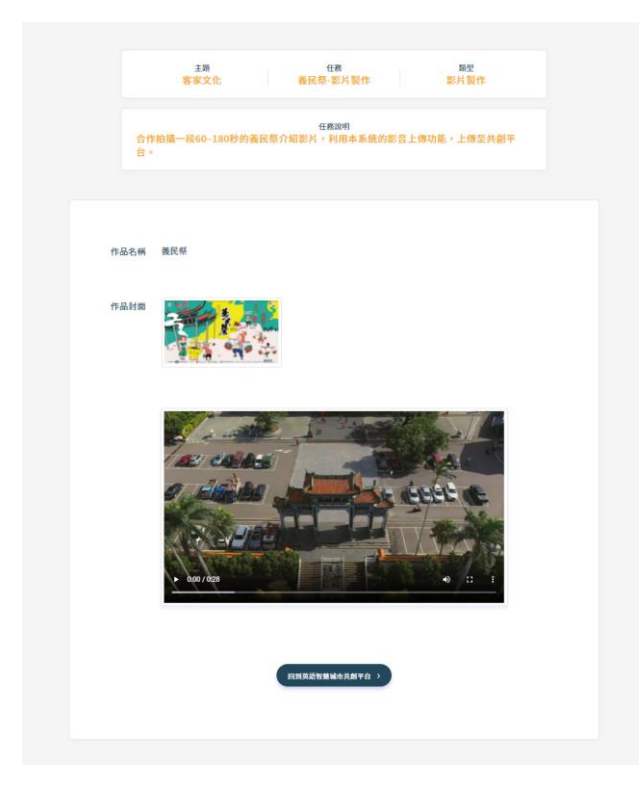

● 旁白配音

進入後會有一段影片,將影片台詞練習精熟後,為影片角色 配音

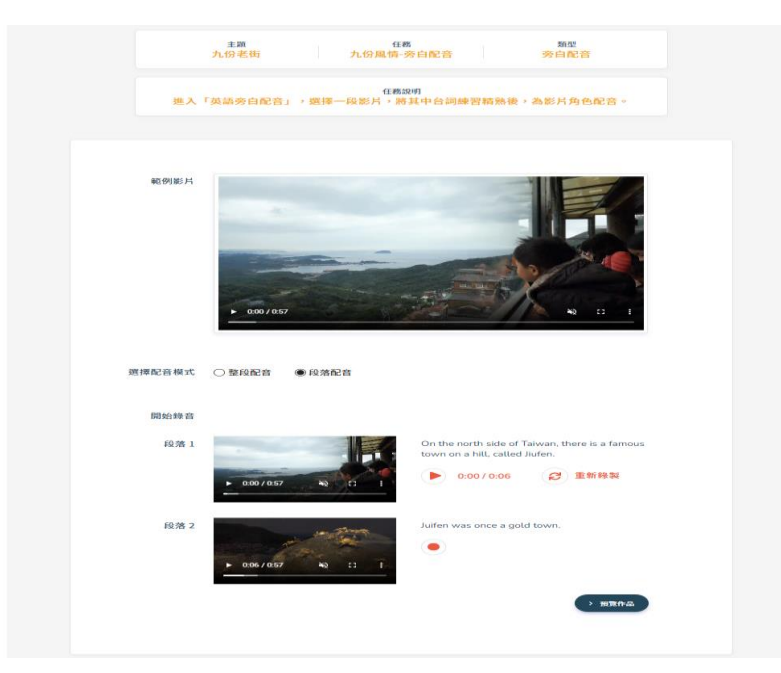

STEP 3: 完成任務

任務完成後,等待老師批改

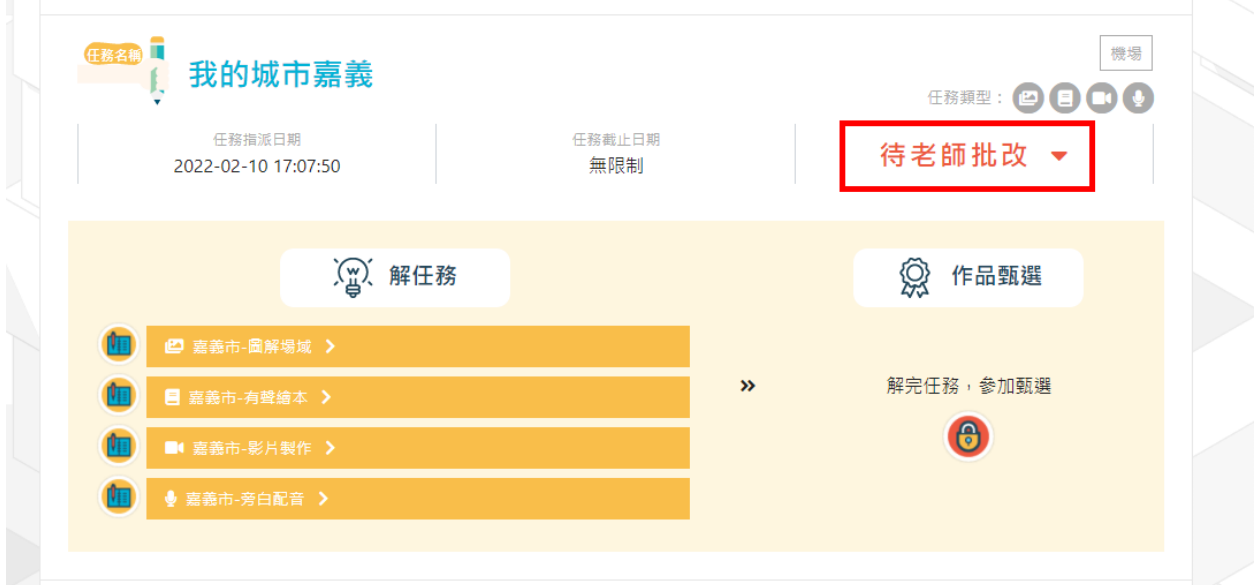

STEP 4: 老師批改完成

● 作品"通過"評審,後續可參加徵選

點「任務結果」:可查看完成的作品,點「參加徵選」:可參加作 品徵選。

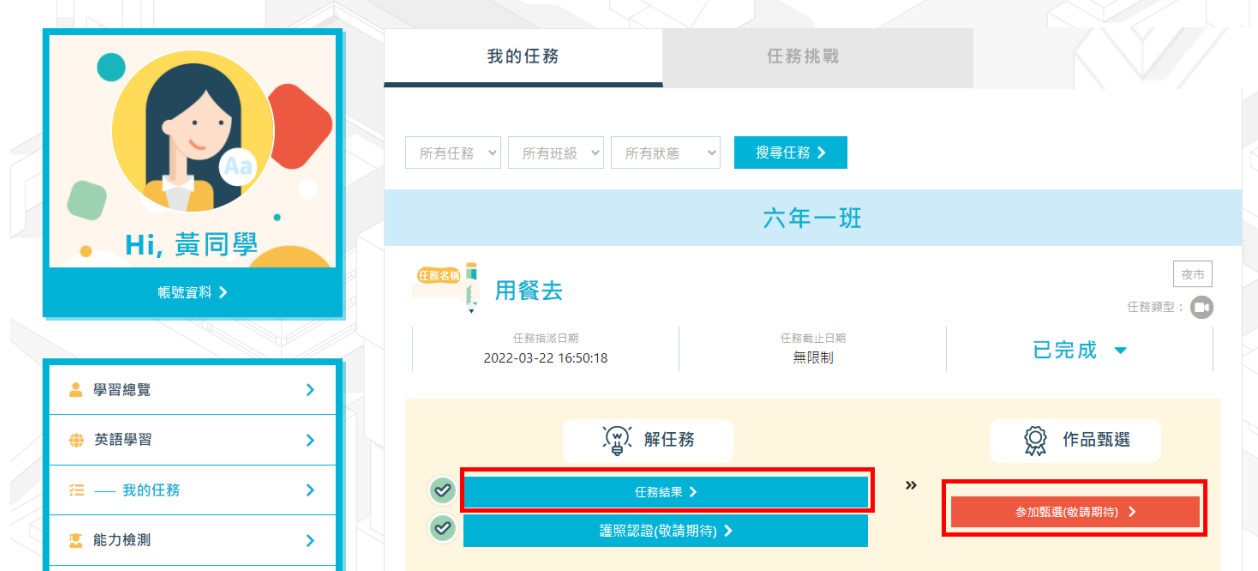

#### ⚫ 作品"被退回"

老師批改後若希望學生進行作品修正調整,會將作品退回。滑鼠移 到作品前面的"圖示"上面,可查看到老師提供的調整建議。修改

#### 後可再次提交,讓老師再次批次。

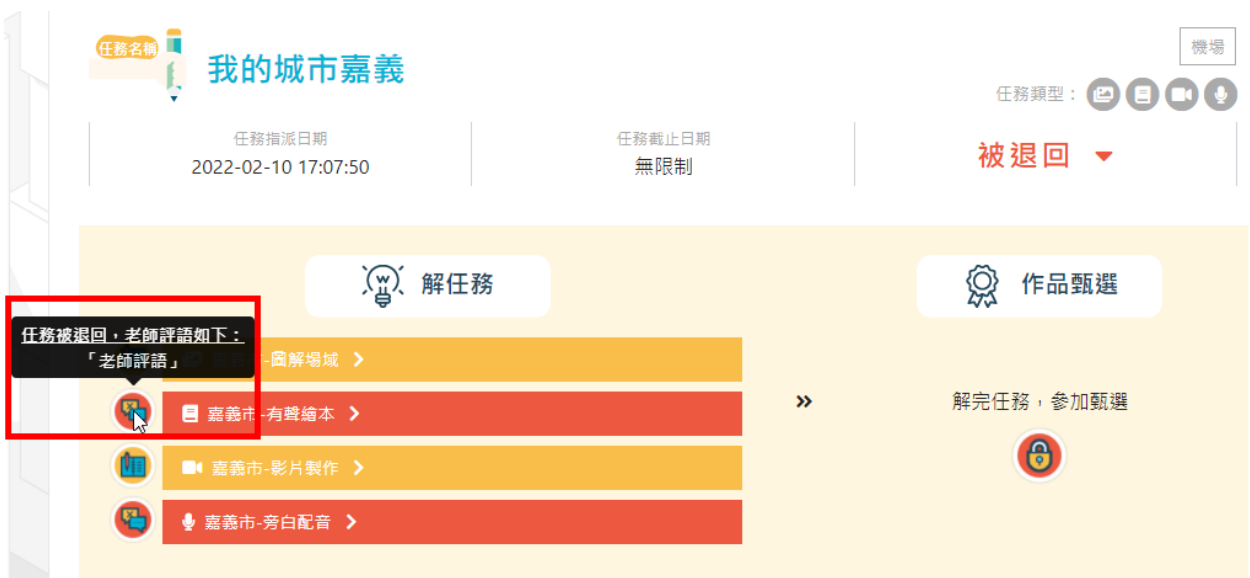

<span id="page-25-0"></span>五、 能力檢測

能力檢測分為前測及後測,同學可先進行英語課程學習後,進行測 驗或進行完前測後進行英語課程學習,學習後再進行後測,藉此確 認自己的學習成效。

STEP 1: 點「能力檢測」

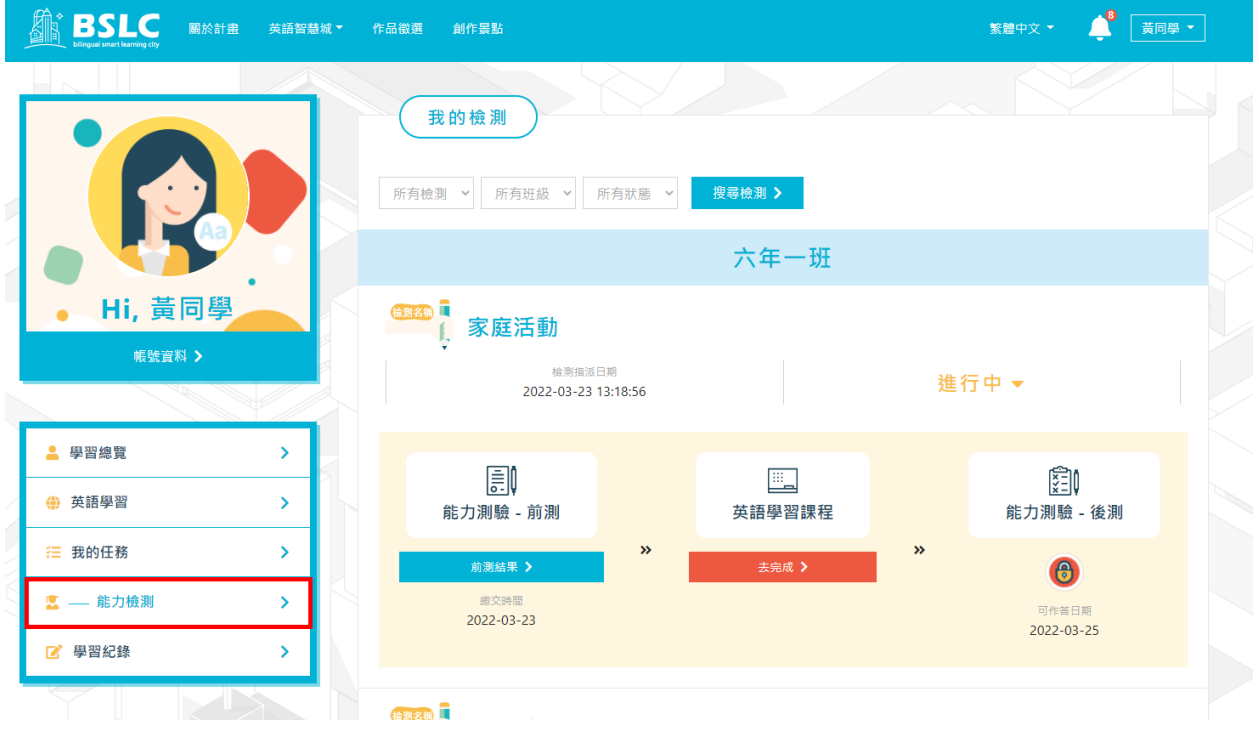

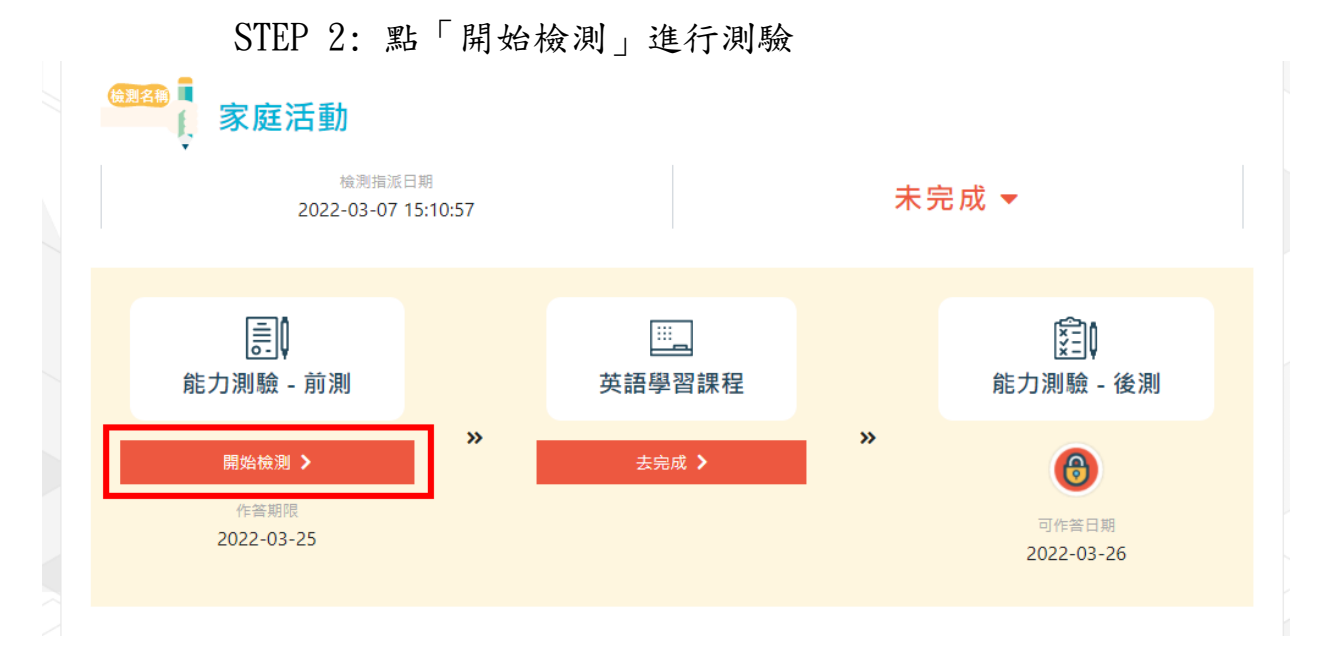

閱讀作答注意事項

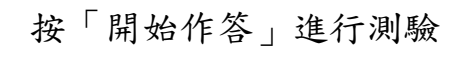

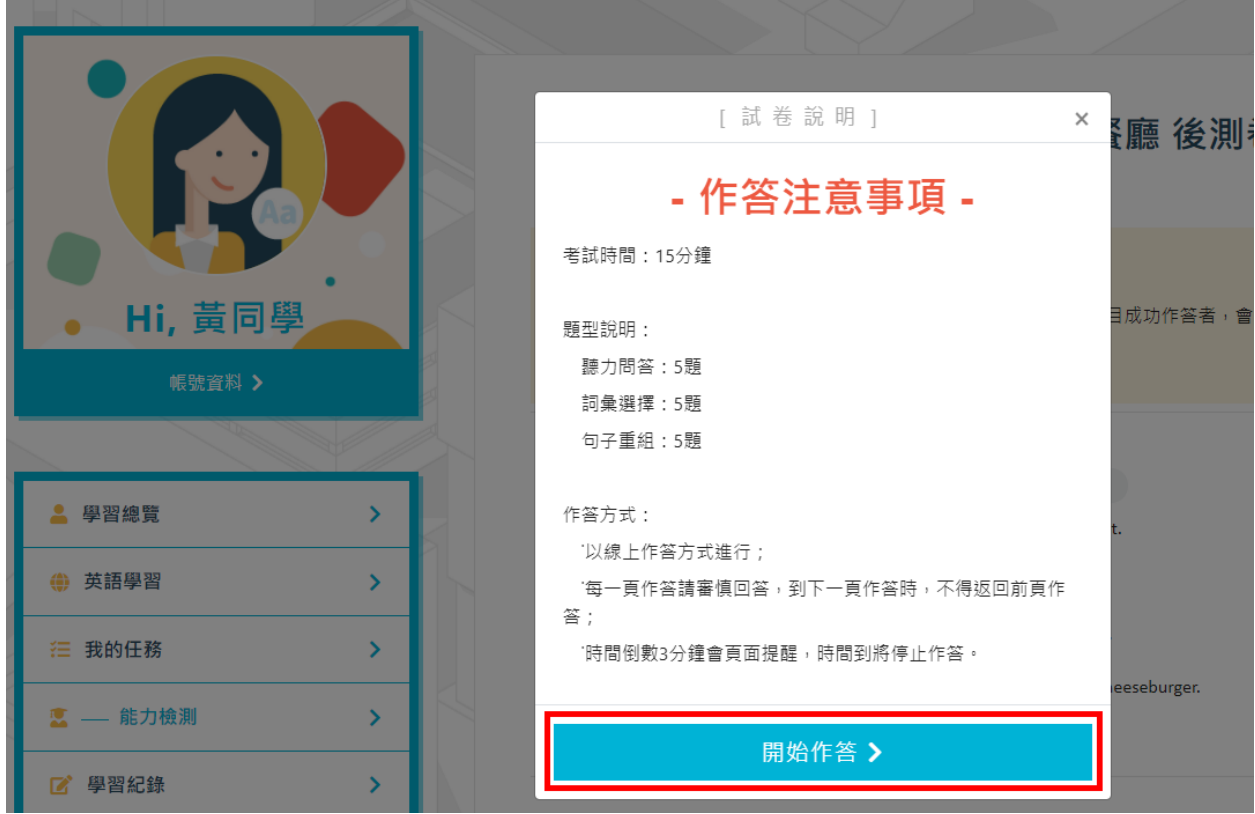

#### 開始作答

考試題型分為"聽力問答"、"詞彙選譯"、"句子重組"、" 填空",以老師該次出的題型為準。

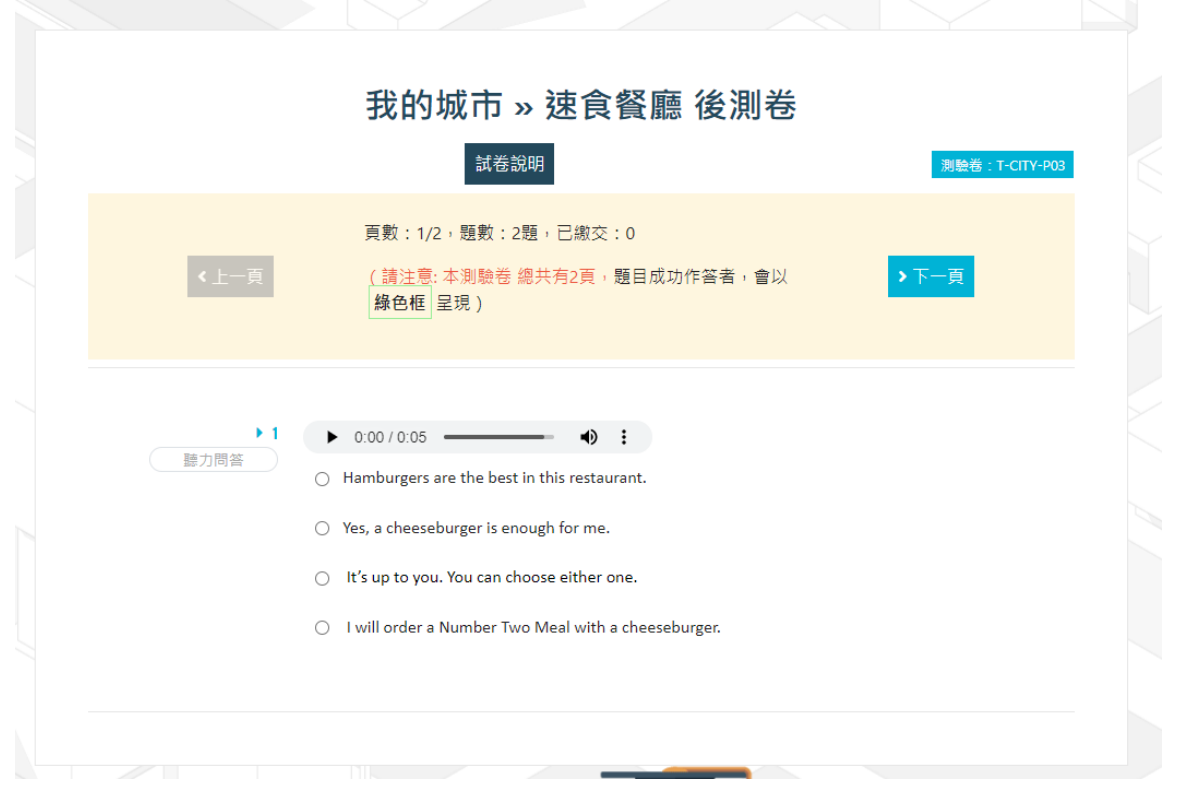

● 點「繳交」送出試卷

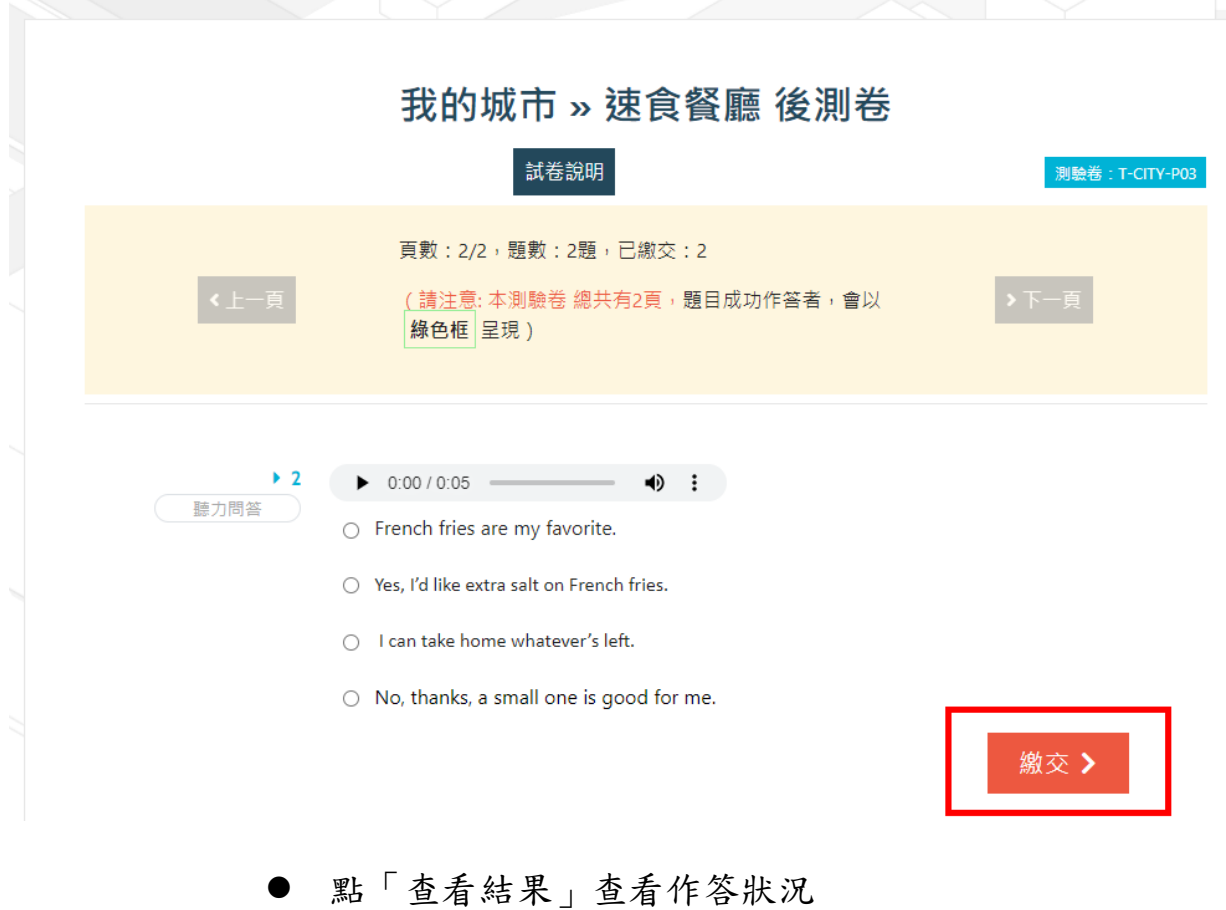

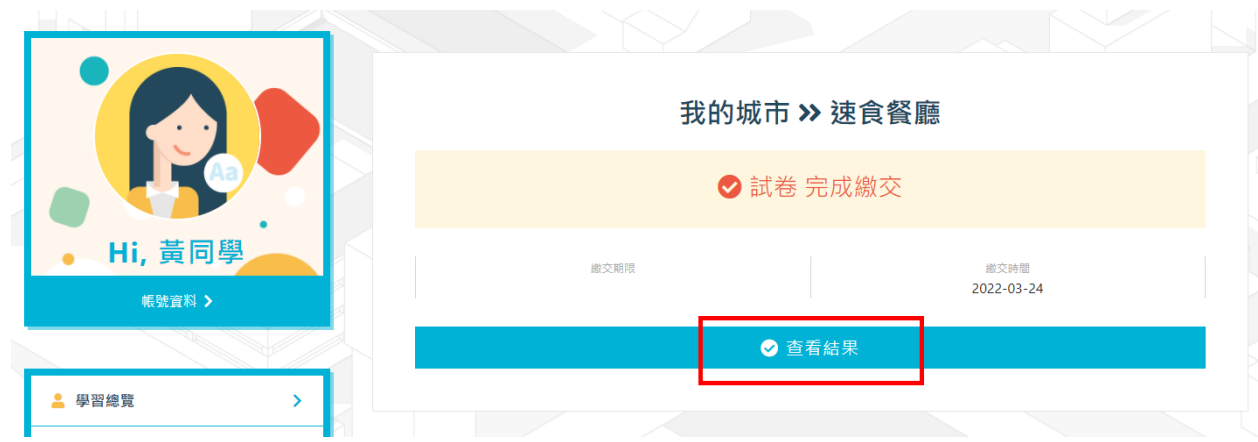

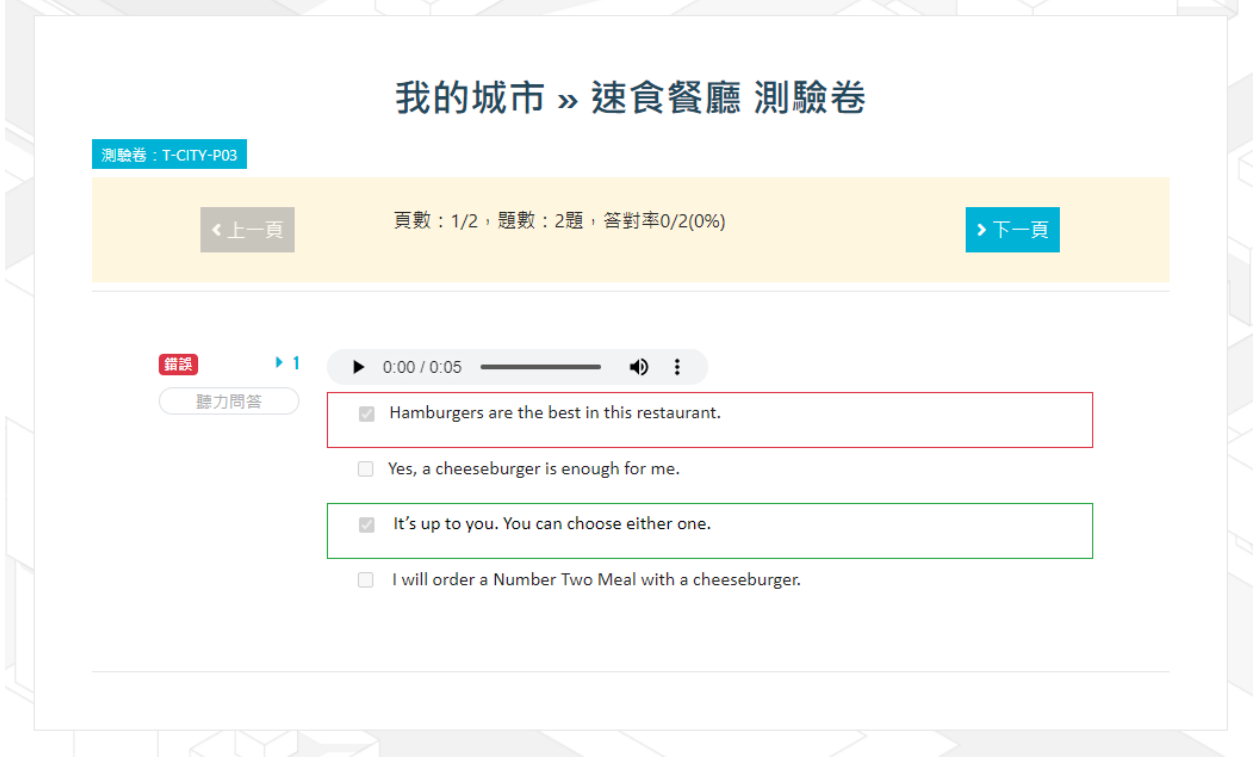

# STEP 1: 點「去完成」, 可進行英語課程學習

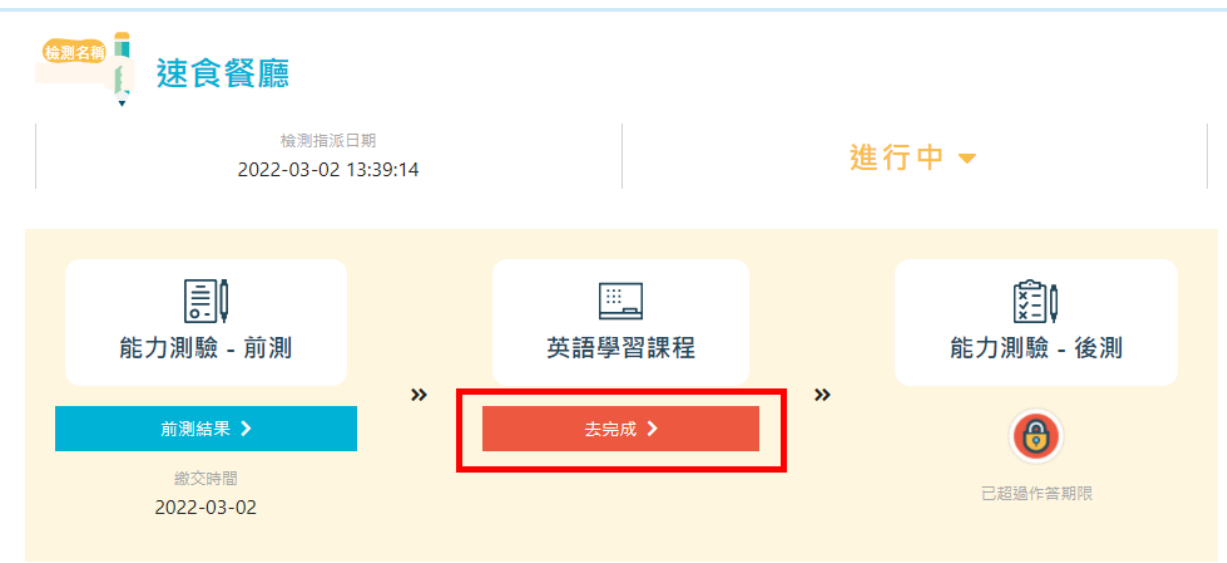

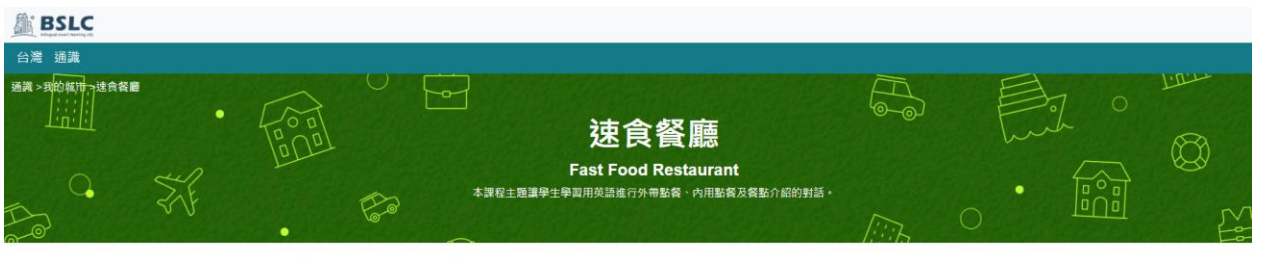

 $\bullet$  ##  $\bullet$   $\bullet$   $\bullet$  #  $\bullet$  #  $\pi$  #  $\bullet$  #  $\pi$  #  $\bullet$  #  $\pi$  #  $\bullet$  #  $\bullet$  #

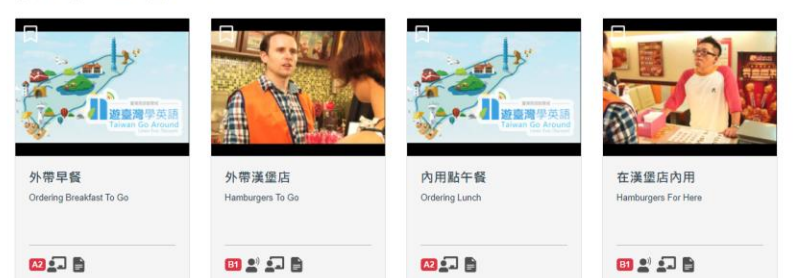

30